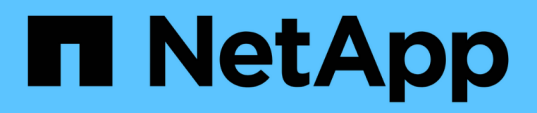

## **TR-4882: Installation eines StorageGRID Bare-Metal Grid**

How to enable StorageGRID in your environment

NetApp July 05, 2024

This PDF was generated from https://docs.netapp.com/de-de/storagegrid-enable/technical-reports/baremetal/index.html on July 05, 2024. Always check docs.netapp.com for the latest.

# **Inhalt**

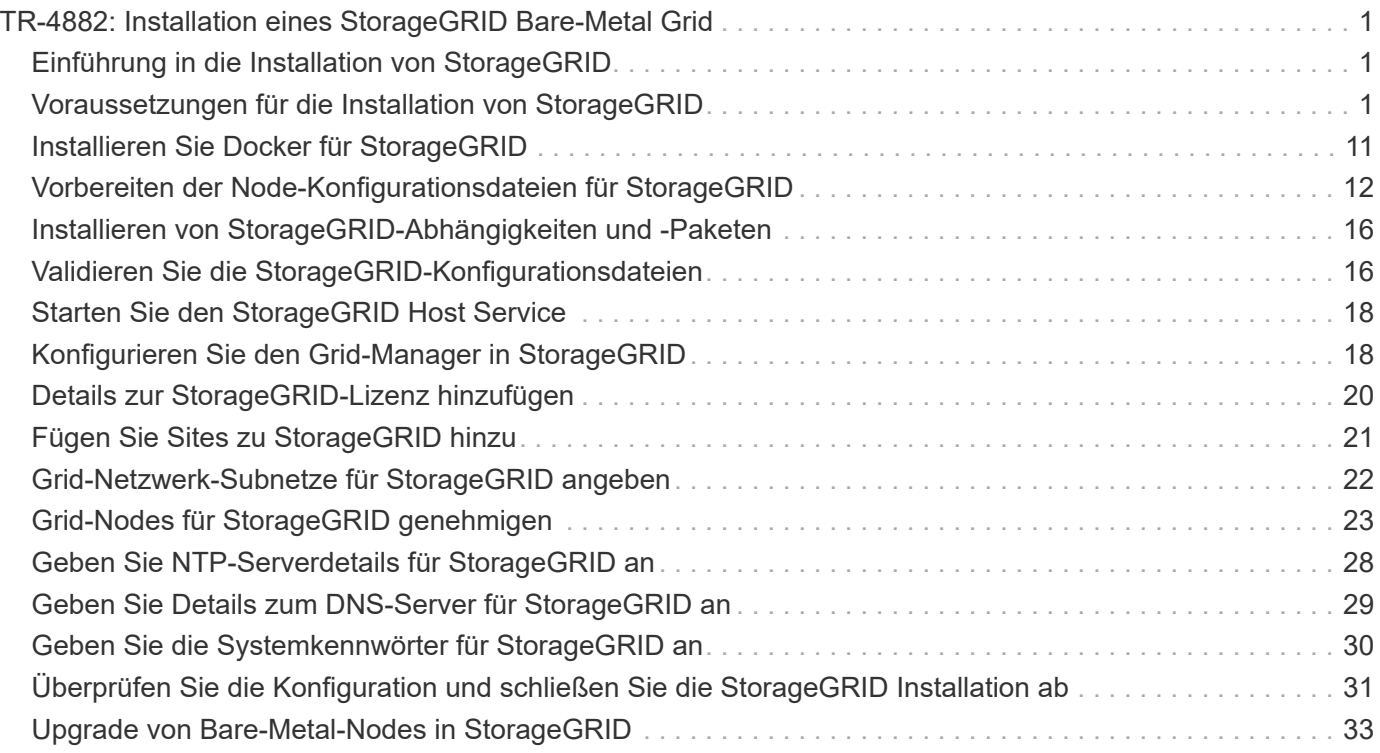

# <span id="page-2-0"></span>**TR-4882: Installation eines StorageGRID Bare-Metal Grid**

## <span id="page-2-1"></span>**Einführung in die Installation von StorageGRID**

Erfahren Sie, wie Sie StorageGRID auf Bare-Metal-Hosts installieren.

TR-4882 bietet eine praktische Schritt-für-Schritt-Anleitung, die zu einer funktionierenden Installation von NetApp StorageGRID führt. Die Installation kann entweder auf Bare-Metal-Systemen oder auf Virtual Machines (VMs) erfolgen, die unter Red hat Enterprise Linux (RHEL) ausgeführt werden. Der Ansatz besteht darin, eine "opinionierte" Installation von sechs StorageGRID Container-Services auf drei physischen (oder virtuellen) Maschinen mit einer vorgegebenen Layout- und Storage-Konfiguration durchzuführen. Einige Kunden finden es unter Umständen leichter, den Implementierungsprozess zu verstehen, indem sie dem Beispiel folgen, das in diesem TR bereitgestellt wird.

Weitere Informationen zu StorageGRID und dem Installationsprozess finden Sie unter [https://docs.netapp.com/](https://docs.netapp.com/us-en/storagegrid-118/landing-install-upgrade/index.html) [us-en/storagegrid-118/landing-install-upgrade/index.html](https://docs.netapp.com/us-en/storagegrid-118/landing-install-upgrade/index.html) [StorageGRID installieren, aktualisieren und Hotfix] in der Produktdokumentation.

Bevor Sie mit der Implementierung beginnen, sollten wir die Computing-, Storage- und Netzwerkanforderungen für NetApp StorageGRID Software untersuchen. StorageGRID wird als Container-Service in Podman oder Docker ausgeführt. Einige Anforderungen beziehen sich in diesem Modell auf das Host-Betriebssystem (das Betriebssystem, auf dem Docker gehostet wird, auf dem die StorageGRID Software ausgeführt wird). Einige Ressourcen werden direkt den Docker Containern zugewiesen, die innerhalb jedes Hosts ausgeführt werden. In dieser Implementierung implementieren wir zur Maximierung der Hardwarenutzung zwei Services pro physischem Host. Weitere Informationen finden Sie im nächsten Abschnitt. ["Voraussetzungen für die Installation von StorageGRID"](#page-2-2)

Die in dieser TR beschriebenen Schritte führen zu einer funktionierenden StorageGRID-Installation auf sechs Bare-Metal-Hosts. Sie verfügen jetzt über ein funktionierendes Grid- und Client-Netzwerk, das in den meisten Testszenarien nützlich ist.

### **Wo Sie weitere Informationen finden**

Folgende Dokumentationsressourcen enthalten weitere Informationen zu den in diesem TR enthaltenen Informationen:

- NetApp StorageGRID Dokumentationszentrum <https://docs.netapp.com/us-en/storagegrid-118/>
- NetApp StorageGRID Enablement <https://docs.netapp.com/us-en/storagegrid-enable/>
- StorageGRID Dokumentations-Ressourcen [https://www.netapp.com/data-storage/storagegrid/](https://www.netapp.com/data-storage/storagegrid/documentation/) [documentation/](https://www.netapp.com/data-storage/storagegrid/documentation/)
- NetApp Produktdokumentation<https://www.netapp.com/support-and-training/documentation/>

## <span id="page-2-2"></span>**Voraussetzungen für die Installation von StorageGRID**

Informieren Sie sich über die Computing-, Storage-, Netzwerk-, Docker- und Node-Anforderungen für die Implementierung von StorageGRID.

### **Computing-Anforderungen**

In der folgenden Tabelle sind die unterstützten Mindestanforderungen an Ressourcen für jeden Typ von StorageGRID-Knoten aufgeführt. Dies sind die Mindestressourcen, die für StorageGRID Nodes erforderlich sind.

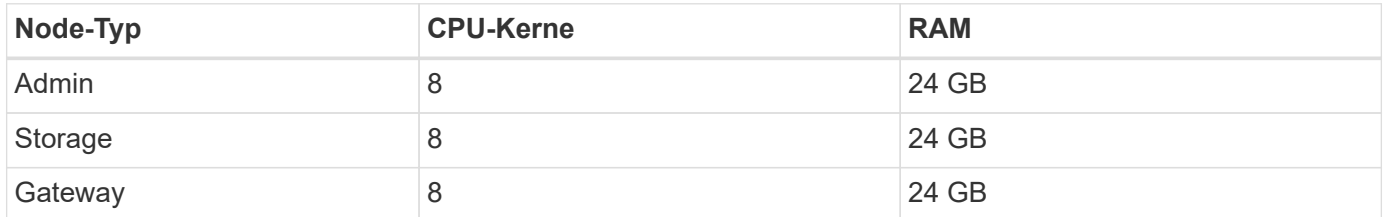

Darüber hinaus sollte jedem physischen Docker Host mindestens 16 GB RAM zugewiesen sein, um den ordnungsgemäßen Betrieb zu gewährleisten. Um beispielsweise zwei der in der Tabelle beschriebenen Services gemeinsam auf einem physischen Docker Host zu hosten, führen Sie die folgende Berechnung aus:

 $24 + 24 + 16 = 64$  GB RAM und  $8 + 8 = 16$  Cores

Da viele moderne Server diese Anforderungen übertreffen, kombinieren wir sechs Services (StorageGRID-Container) auf drei physischen Servern.

### **Netzwerkanforderungen**

Zu den drei Arten von StorageGRID-Datenverkehr gehören:

- **Netzverkehr (erforderlich).** Der interne StorageGRID-Datenverkehr zwischen allen Nodes im Grid.
- **Admin Traffic (optional).** Der für die Systemadministration und -Wartung verwendete Datenverkehr.
- **Client Traffic (optional).** Der Datenverkehr zwischen externen Client-Applikationen und dem Grid, einschließlich aller Objekt-Storage-Anforderungen von S3 und Swift Clients

Sie können bis zu drei Netzwerke zur Verwendung mit dem StorageGRID-System konfigurieren. Jeder Netzwerktyp muss sich in einem separaten Subnetz ohne Überschneidung befinden. Wenn sich alle Nodes im gleichen Subnetz befinden, ist keine Gateway-Adresse erforderlich.

Für diese Auswertung werden wir in zwei Netzwerken bereitstellen, die den Grid- und Client-Datenverkehr enthalten. Es ist möglich, später ein Admin-Netzwerk hinzuzufügen, um diese zusätzliche Funktion zu unterstützen.

Es ist sehr wichtig, die Netzwerke konsistent den Schnittstellen aller Hosts zuzuordnen. Wenn beispielsweise auf jedem Node zwei Schnittstellen vorhanden sind, ens192 und ens224, sollten sie alle auf allen Hosts dem gleichen Netzwerk oder VLAN zugeordnet werden. In dieser Installation ordnet das Installationsprogramm diese in den Docker Containern als eth0@if2 und eth2@if3 zu (da der Loopback if1 im Container ist), und daher ist ein konsistentes Modell sehr wichtig.

#### **Hinweis zu Docker Networking**

StorageGRID verwendet Netzwerke, die von einigen Docker Container-Implementierungen abweichen. Es wird nicht das von Docker (oder Kubernetes oder Swarm) bereitgestellte Netzwerk verwendet. Stattdessen gibt StorageGRID den Container als --net=none aus, sodass Docker für das Netzwerken des Containers nichts tut. Nachdem der Container vom StorageGRID-Dienst erstellt wurde, wird ein neues macvlan-Gerät aus der in der Node-Konfigurationsdatei definierten Schnittstelle erstellt. Dieses Gerät verfügt über eine neue MAC-Adresse und fungiert als separates Netzwerkgerät, das Pakete von der physischen Schnittstelle empfangen kann. Das

macvlan-Gerät wird dann in den Container-Namespace verschoben und in eth0, eth1 oder eth2 innerhalb des Containers umbenannt. Zu diesem Zeitpunkt ist das Netzwerkgerät im Host-Betriebssystem nicht mehr sichtbar. In unserem Beispiel ist das Grid-Netzwerkgerät eth0 in den Docker Containern und das Client-Netzwerk eth2. Bei einem Admin-Netzwerk wäre das Gerät im Container eth1.

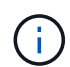

Die neue MAC-Adresse des Container-Netzwerkgeräts erfordert möglicherweise die Aktivierung des Promiscuous-Modus in einigen Netzwerk- und virtuellen Umgebungen. In diesem Modus kann das physische Gerät Pakete für MAC-Adressen empfangen und senden, die sich von der bekannten physischen MAC-Adresse unterscheiden. Wenn Sie in VMware vSphere ausgeführt werden, müssen Sie den Promiscuous-Modus, Änderungen der MAC-Adresse und gefälschte Übertragungen in den Portgruppen akzeptieren, die StorageGRID-Datenverkehr beim Ausführen von RHEL unterstützen. Ubuntu oder Debian funktioniert unter den meisten Umständen ohne diese Änderungen.

### **Storage-Anforderungen erfüllt**

Die Nodes erfordern entweder SAN-basierte oder lokale Festplattengeräte der in der folgenden Tabelle angegebenen Größen.

> Die Zahlen in der Tabelle gelten für jeden StorageGRID-Servicetyp und nicht für das gesamte Grid oder jeden physischen Host. Basierend auf den Bereitstellungsoptionen berechnen wir die Zahlen für jeden physischen Host in, später in ["Physisches Host-Layout und](#page-2-2)

(i)

[Anforderungen"](#page-2-2)diesem Dokument. die mit einem Sternchen markierten Pfade oder Dateisysteme werden vom Installer selbst im StorageGRID-Container erstellt. Der Administrator benötigt keine manuelle Konfiguration oder Dateisystemerstellung, aber die Hosts benötigen Blockgeräte, um diese Anforderungen zu erfüllen. Mit anderen Worten: Das Blockgerät sollte mit dem Befehl angezeigt lsblk werden, jedoch nicht innerhalb des Host-Betriebssystems formatiert oder gemountet sein.

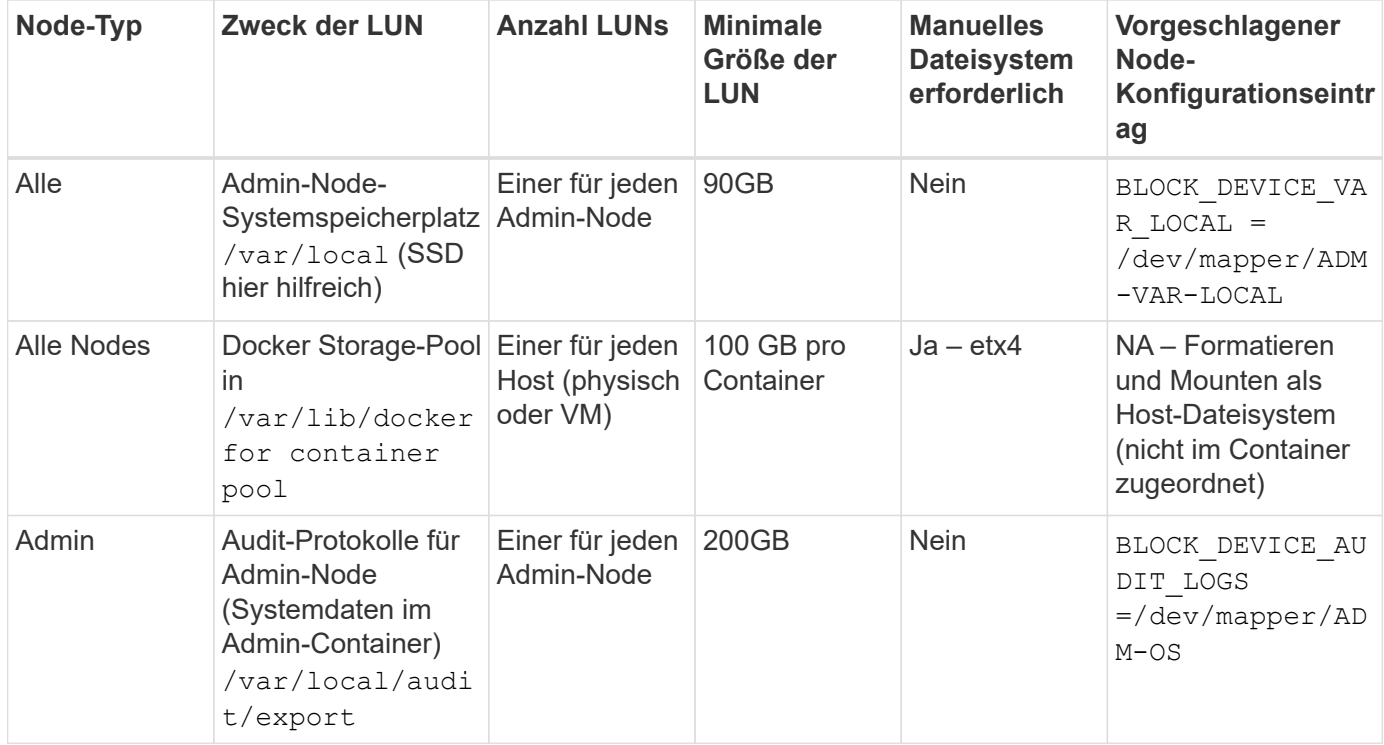

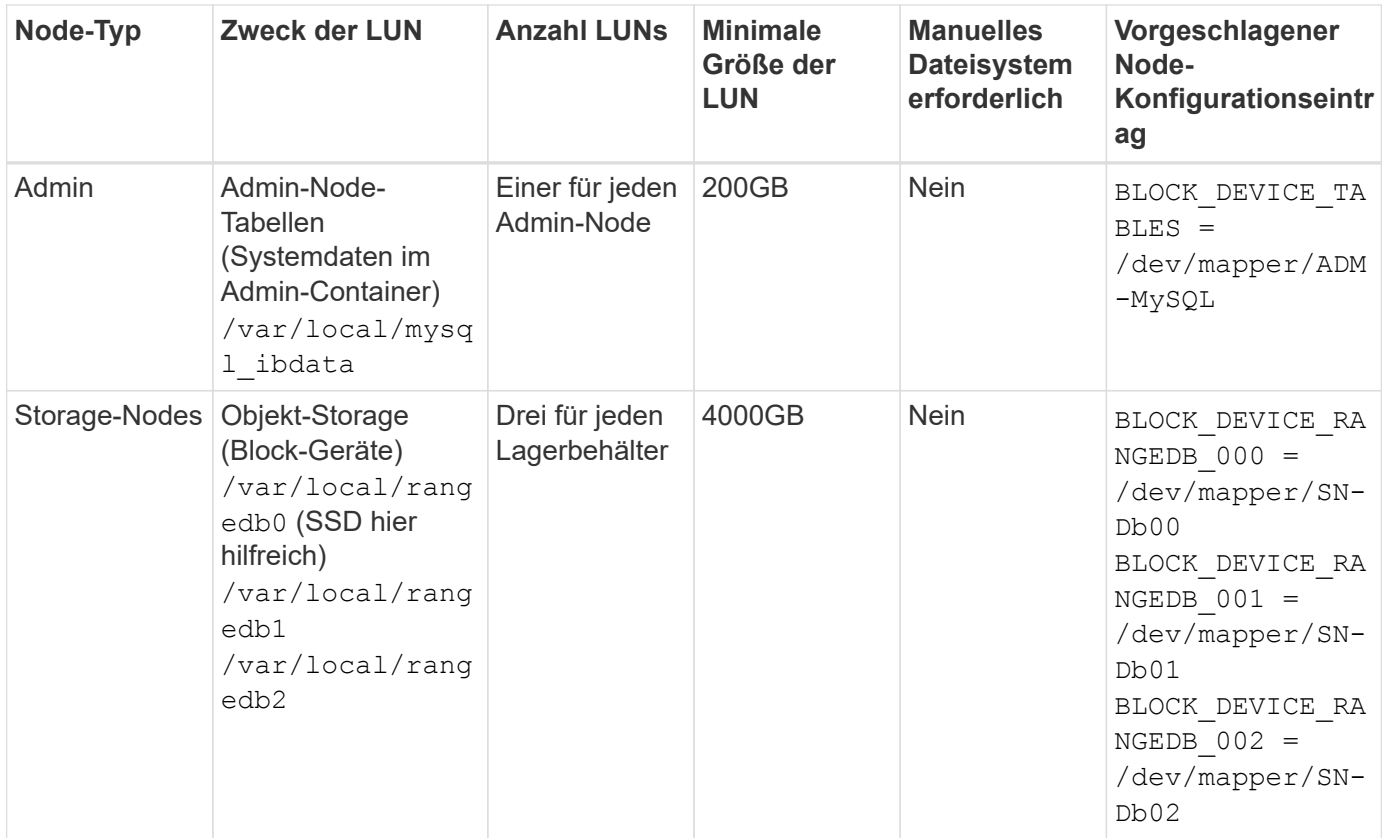

In diesem Beispiel sind die in der folgenden Tabelle gezeigten Festplattengrößen pro Containertyp erforderlich. Die Anforderungen pro physischem Host werden in beschrieben, später in ["Physisches Host-Layout und](#page-2-2) [Anforderungen"](#page-2-2)diesem Dokument.

### **Festplattengrößen pro Containertyp**

#### **Admin-Container**

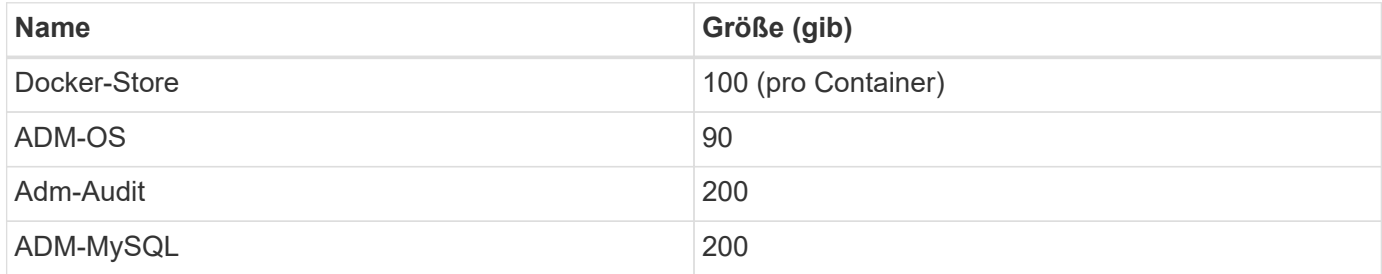

#### **Storage-Container**

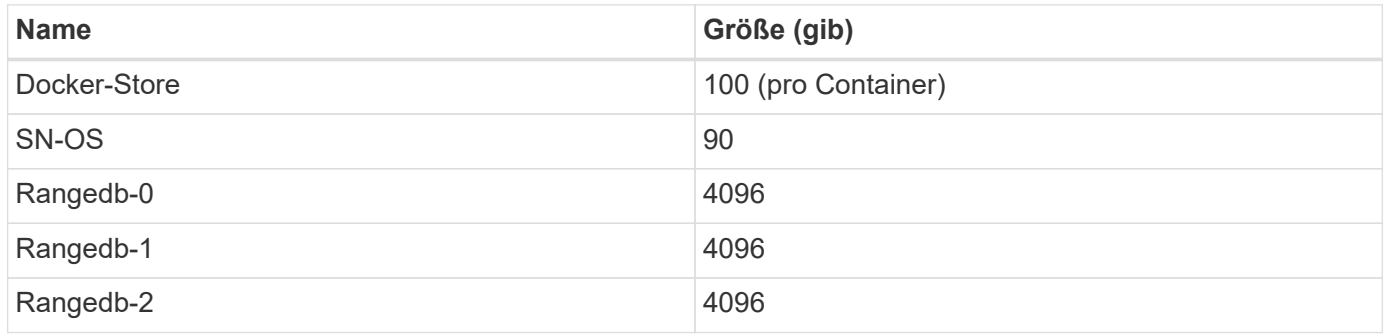

#### **Gateway-Container**

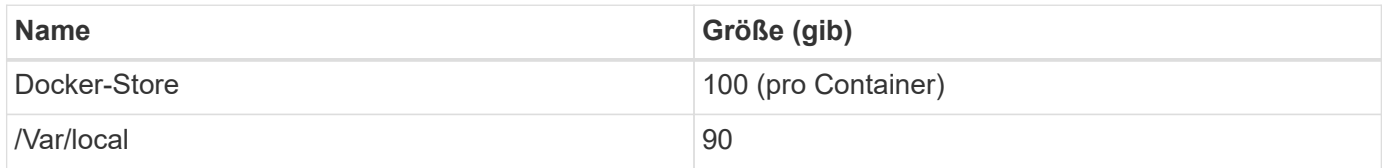

### **Physisches Host-Layout und Anforderungen**

Wenn Sie die in der obigen Tabelle aufgeführten Computing- und Netzwerkanforderungen kombinieren, erhalten Sie einen grundlegenden Hardware-Satz, der für diese Installation erforderlich ist: Drei physische (oder virtuelle) Server mit 16 Kernen, 64 GB RAM und zwei Netzwerkschnittstellen. Wenn ein höherer Durchsatz gewünscht wird, ist es möglich, zwei oder mehr Schnittstellen im Grid oder Client-Netzwerk zu verbinden und eine VLAN-getaggte Schnittstelle wie bond0.520 in der Node-Konfigurationsdatei zu verwenden. Wenn Sie mit intensiveren Workloads rechnen, ist mehr Speicher sowohl für den Host als auch für die Container besser.

Wie in der folgenden Abbildung dargestellt, hosten diese Server sechs Docker Container, zwei pro Host. Der RAM wird mithilfe von 24 GB pro Container und 16 GB für das Host-Betriebssystem selbst berechnet.

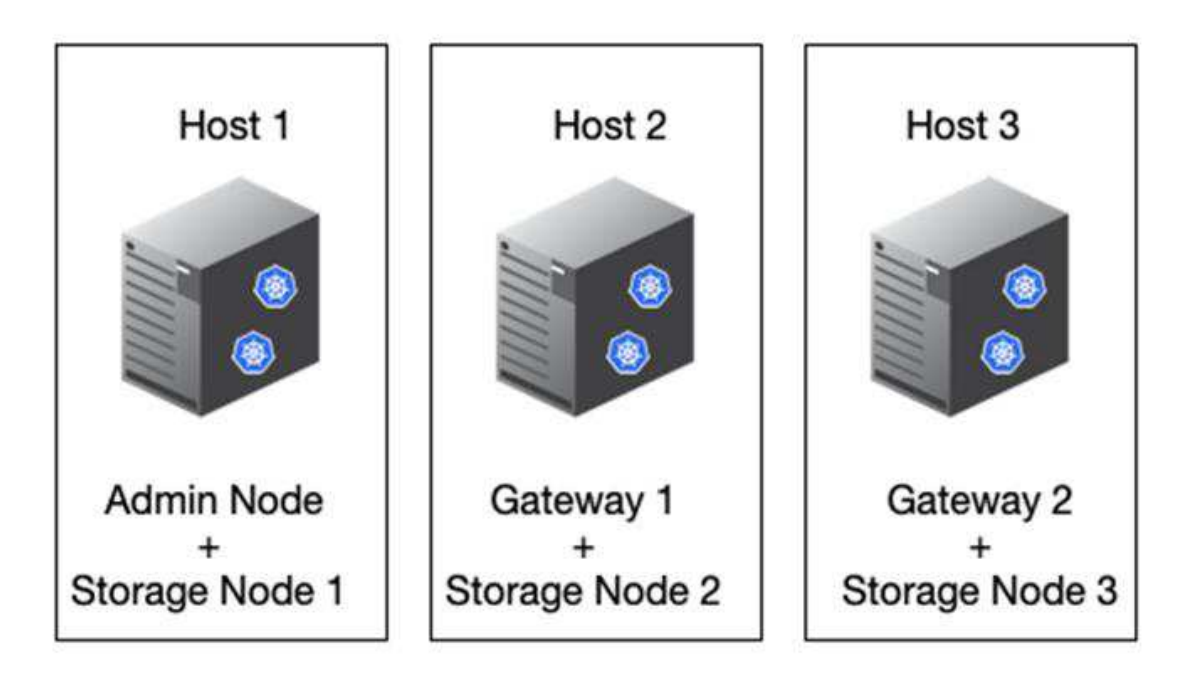

Der gesamte pro physischem Host (oder VM) erforderliche RAM beträgt 24 x 2 + 16 = 64 GB. In der folgenden Tabelle ist der erforderliche Festplattenspeicher für die Hosts 1, 2 und 3 aufgeführt.

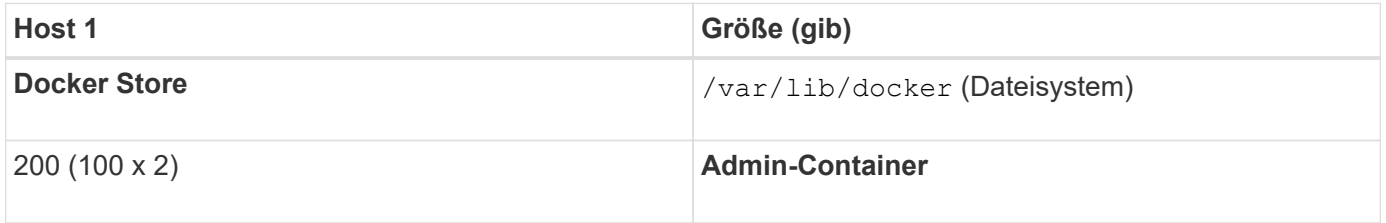

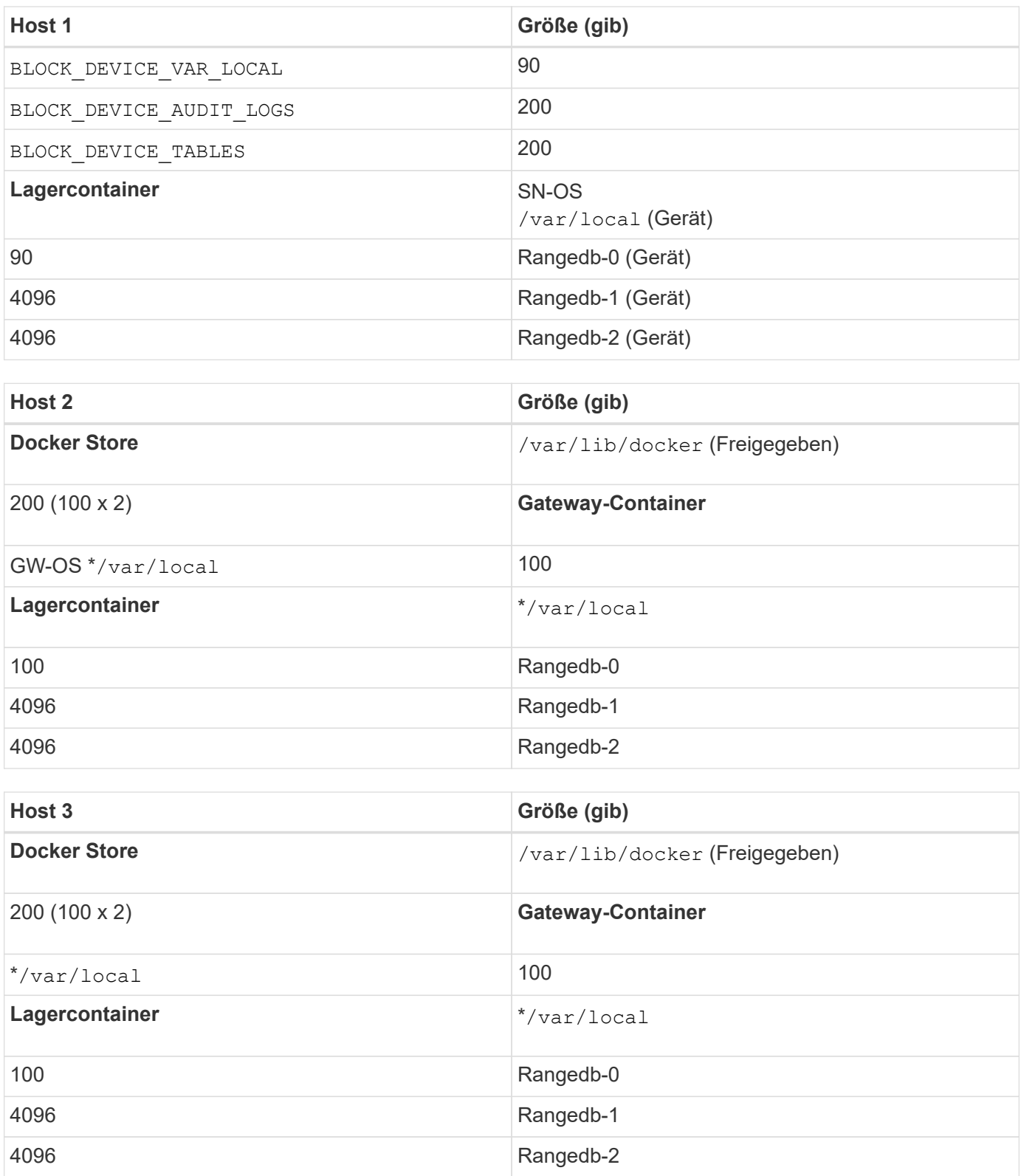

Der Docker Store wurde berechnet, indem 100 GB je /var/local (pro Container) x zwei Container = 200 GB zugelassen wurden.

### **Vorbereiten der Knoten**

Um die Erstinstallation von StorageGRID vorzubereiten, installieren Sie zunächst RHEL Version 9.2 und aktivieren Sie SSH. Richten Sie Netzwerkschnittstellen, das Network Time Protocol (NTP), DNS und den HostNamen gemäß den Best Practices ein. Sie benötigen mindestens eine aktivierte Netzwerkschnittstelle im Grid-Netzwerk und eine weitere für das Client-Netzwerk. Wenn Sie eine VLAN-getaggte Schnittstelle verwenden, konfigurieren Sie sie wie in den folgenden Beispielen. Andernfalls genügt eine einfache Konfiguration der Standard-Netzwerkschnittstelle.

Wenn Sie ein VLAN-Tag auf der Grid-Netzwerkschnittstelle verwenden müssen, sollte Ihre Konfiguration zwei Dateien im folgenden Format haben /etc/sysconfig/network-scripts/ :

# cat /etc/sysconfig/network-scripts/ifcfg-enp67s0 # This is the parent physical device TYPE=Ethernet BOOTPROTO=none DEVICE=enp67s0 ONBOOT=yes # cat /etc/sysconfig/network-scripts/ifcfg-enp67s0.520 # The actual device that will be used by the storage node file DEVICE=enp67s0.520 BOOTPROTO=none NAME=enp67s0.520 IPADDR=10.10.200.31 PREFIX=24 VLAN=yes ONBOOT=yes

In diesem Beispiel wird davon ausgegangen, dass Ihr physisches Netzwerkgerät für das Grid-Netzwerk enp67s0 ist. Es könnte auch ein gebundenes Gerät wie bond0 sein. Unabhängig davon, ob Sie Bonding oder eine Standard-Netzwerkschnittstelle verwenden, müssen Sie die VLAN-getaggte Schnittstelle in Ihrer Node-Konfigurationsdatei verwenden, wenn Ihr Netzwerkport kein Standard-VLAN hat oder wenn das Standard-VLAN nicht mit dem Grid-Netzwerk verknüpft ist. Der StorageGRID-Container selbst entkennzeichnet keine Ethernet-Frames, daher muss er vom übergeordneten Betriebssystem verarbeitet werden.

### **Optionale Speichereinrichtung mit iSCSI**

Wenn Sie keinen iSCSI-Speicher verwenden, müssen Sie sicherstellen, dass host1, host2 und host3 Blockgeräte von ausreichender Größe enthalten, um ihre Anforderungen zu erfüllen. Informationen zu den Speicheranforderungen für host1, host2 und host3 finden Sie unter ["Festplattengrößen pro Containertyp"](#page-2-2) .

Gehen Sie wie folgt vor, um Speicher mit iSCSI einzurichten:

#### **Schritte**

1. Wenn Sie externen iSCSI-Speicher wie NetApp E-Serie oder NetApp ONTAP® Datenmanagement-Software verwenden, installieren Sie die folgenden Pakete:

```
sudo yum install iscsi-initiator-utils
sudo yum install device-mapper-multipath
```
2. Suchen Sie auf jedem Host nach der Initiator-ID.

```
# cat /etc/iscsi/initiatorname.iscsi
InitiatorName=iqn.2006-04.com.example.node1
```
- 3. Ordnen Sie unter Verwendung des Initiatornamens aus Schritt 2 den einzelnen Storage-Nodes LUNs auf Ihrem Speichergerät (der in der Tabelle angegebenen Anzahl und Größe ["Storage-Anforderungen erfüllt"](#page-2-2) ) zu.
- 4. Ermitteln Sie die neu erstellten LUNs mit iscsiadm und melden Sie sich bei ihnen an.

```
# iscsiadm -m discovery -t st -p target-ip-address
# iscsiadm -m node -T iqn.2006-04.com.example:3260 -l
Logging in to [iface: default, target: iqn.2006-04.com.example:3260,
portal: 10.64.24.179,3260] (multiple)
Login to [iface: default, target: iqn.2006-04.com.example:3260, portal:
10.64.24.179,3260] successful.
```
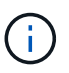

Weitere Informationen finden Sie ["Erstellen eines iSCSI-Initiators"](https://access.redhat.com/documentation/en-us/red_hat_enterprise_linux/7/html/storage_administration_guide/osm-create-iscsi-initiator) im Red hat Customer Portal.

5. Führen Sie den folgenden Befehl aus, um die Multipath-Geräte und ihre zugehörigen LUN-WWIDs anzuzeigen:

# multipath -ll

Wenn Sie iSCSI nicht mit Multipath-Geräten verwenden, mounten Sie Ihr Gerät einfach mit einem eindeutigen Pfadnamen, der Änderungen am Gerät und Neustarts beibehalten wird.

/dev/disk/by-path/pci-0000:03:00.0-scsi-0:0:1:0

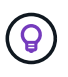

Die einfache Verwendung von /dev/sdx Gerätenamen kann später Probleme verursachen, wenn Geräte entfernt oder hinzugefügt werden. Wenn Sie Multipath-Geräte verwenden, ändern Sie die /etc/multipath.conf Datei wie folgt, um Aliase zu verwenden.

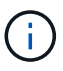

Diese Geräte sind je nach Layout möglicherweise auf allen Knoten vorhanden oder nicht.

```
multipaths {
multipath {
wwid 36d039ea00005f06a000003c45fa8f3dc
alias Docker-Store
}
multipath {
wwid 36d039ea00006891b000004025fa8f597
alias Adm-Audit
}
multipath {
wwid 36d039ea00005f06a000003c65fa8f3f0
alias Adm-MySQL
}
multipath {
wwid 36d039ea00006891b000004015fa8f58c
alias Adm-OS
}
multipath {
wwid 36d039ea00005f06a000003c55fa8f3e4
alias SN-OS
}
multipath {
wwid 36d039ea00006891b000004035fa8f5a2
alias SN-Db00
}
multipath {
wwid 36d039ea00005f06a000003c75fa8f3fc
alias SN-Db01
}
multipath {
      wwid 36d039ea00006891b000004045fa8f5af
alias SN-Db02
}
multipath {
wwid 36d039ea00005f06a000003c85fa8f40a
alias GW-OS
}
}
```
Bevor Sie Docker in Ihrem Host-Betriebssystem installieren, formatieren Sie die LUN oder die Festplatten-Backups, und mounten `/var/lib/docker`Sie sie. Die anderen LUNs sind in der Node-Konfigurationsdatei definiert und werden direkt von den StorageGRID Containern verwendet. Das heißt, sie werden nicht im Host-Betriebssystem angezeigt; sie erscheinen in den Containern selbst, und diese Dateisysteme werden vom Installer verwaltet.

Wenn Sie eine iSCSI-gestützte LUN verwenden, platzieren Sie etwas Ähnliches wie die folgende Zeile in Ihrer

fstab-Datei. Wie bereits erwähnt, müssen die anderen LUNs nicht im Host-Betriebssystem gemountet werden, sondern müssen als verfügbare Blockgeräte angezeigt werden.

```
/dev/disk/by-path/pci-0000:03:00.0-scsi-0:0:1:0 /var/lib/docker ext4
defaults 0 0
```
#### **Vorbereiten der Docker-Installation**

Gehen Sie wie folgt vor, um die Installation von Docker vorzubereiten:

#### **Schritte**

1. Erstellen Sie auf allen drei Hosts ein Filesystem auf dem Docker Storage-Volume.

# sudo mkfs.ext4 /dev/sd?

Wenn Sie iSCSI-Geräte mit Multipath verwenden, verwenden Sie /dev/mapper/Docker-Store.

2. Bereitstellungspunkt für das Docker Storage-Volume erstellen:

```
# sudo mkdir -p /var/lib/docker
```
3. Fügen Sie einen ähnlichen Eintrag für das Docker-Storage-Volume-device zu hinzu /etc/fstab.

```
/dev/disk/by-path/pci-0000:03:00.0-scsi-0:0:1:0 /var/lib/docker ext4
defaults 0 0
```
Die folgende netdev Option wird nur empfohlen, wenn Sie ein iSCSI-Gerät verwenden. Wenn Sie ein lokales Blockgerät verwenden netdev, ist dies nicht erforderlich und defaults wird empfohlen.

/dev/mapper/Docker-Store /var/lib/docker ext4 \_netdev 0 0

4. Mounten Sie das neue Dateisystem und zeigen Sie die Festplattennutzung an.

```
# sudo mount /var/lib/docker
[root@host1]# df -h | grep docker
/dev/sdb 200G 33M 200G 1% /var/lib/docker
```
5. Schalten Sie den Swap aus und deaktivieren Sie ihn aus Leistungsgründen.

```
$ sudo swapoff --all
```
6. Um die Einstellungen beizubehalten, entfernen Sie alle Swap-Einträge aus /etc/fstab, z. B.:

```
/dev/mapper/rhel-swap swap defaults 0 0
```
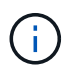

Wenn Sie den Auslagerungsaustausch nicht vollständig deaktivieren, kann die Leistung erheblich gesenkt werden.

7. Führen Sie einen Testneustart des Node durch, um sicherzustellen, dass das /var/lib/docker Volume persistent ist und alle Festplattengeräte wieder verfügbar sind.

### <span id="page-12-0"></span>**Installieren Sie Docker für StorageGRID**

Erfahren Sie, wie Sie Docker für StorageGRID installieren.

Gehen Sie wie folgt vor, um Docker zu installieren:

#### **Schritte**

1. Konfigurieren Sie den yum repo für Docker.

```
sudo yum install -y yum-utils
sudo yum-config-manager --add-repo \
https://download.docker.com/linux/rhel/docker-ce.repo
```
2. Installieren Sie die benötigten Pakete.

sudo yum install docker-ce docker-ce-cli containerd.io

3. Starten Sie Docker.

sudo systemctl start docker

4. Docker Testen.

sudo docker run hello-world

5. Stellen Sie sicher, dass Docker beim Systemstart ausgeführt wird.

sudo systemctl enable docker

## <span id="page-13-0"></span>**Vorbereiten der Node-Konfigurationsdateien für StorageGRID**

Erfahren Sie, wie Sie die Node-Konfigurationsdateien für StorageGRID vorbereiten.

Die Node-Konfiguration umfasst im allgemeinen die folgenden Schritte:

#### **Schritte**

1. Erstellen Sie das /etc/storagegrid/nodes Verzeichnis auf allen Hosts.

```
sudo [root@host1 ~]# mkdir -p /etc/storagegrid/nodes
```
2. Erstellen Sie die erforderlichen Dateien pro physischem Host, um sie dem Layout von Container/Node-Typ anzupassen. In diesem Beispiel haben wir zwei Dateien pro physischem Host auf jedem Hostcomputer erstellt.

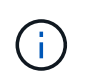

Der Name der Datei definiert den tatsächlichen Node-Namen für die Installation. Wird zum Beispiel dc1-adm1.conf zu einem Knoten mit dem Namen dc1-adm1.

```
— Host1:
dc1-adm1.conf
dc1-sn1.conf
— Host2:
dc1-gw1.conf
dc1-sn2.conf
— Host3:
dc1-gw2.conf
```
dc1-sn3.conf

### **Vorbereiten der Node-Konfigurationsdateien**

Die folgenden Beispiele verwenden das /dev/disk/by-path Format. Sie können die korrekten Pfade überprüfen, indem Sie die folgenden Befehle ausführen:

[root@host1 ~]# lsblk NAME MAJ:MIN RM SIZE RO TYPE MOUNTPOINT sda 8:0 0 90G 0 disk ├─sda1 8:1 0 1G 0 part /boot └─sda2 8:2 0 89G 0 part ├─rhel-root 253:0 0 50G 0 lvm / ├─rhel-swap 253:1 0 9G 0 lvm └─rhel-home 253:2 0 30G 0 lvm /home sdb 8:16 0 200G 0 disk /var/lib/docker sdc 8:32 0 90G 0 disk sdd 8:48 0 200G 0 disk sde 8:64 0 200G 0 disk sdf 8:80 0 4T 0 disk sdg 8:96 0 4T 0 disk sdh 8:112 0 4T 0 disk sdi 8:128 0 90G 0 disk sr0 11:0 1 1024M 0 rom

Und diese Befehle:

[root@host1 ~]# ls -l /dev/disk/by-path/ total 0 lrwxrwxrwx 1 root root 9 Dec 21 16:42 pci-0000:02:01.0-ata-1.0 ->  $\ldots/$ ./sr0 lrwxrwxrwx 1 root root 9 Dec 21 16:42 pci-0000:03:00.0-scsi-0:0:0:0 -> ../../sda lrwxrwxrwx 1 root root 10 Dec 21 16:42 pci-0000:03:00.0-scsi-0:0:0:0-part1  $\rightarrow$  ../../sda1 lrwxrwxrwx 1 root root 10 Dec 21 16:42 pci-0000:03:00.0-scsi-0:0:0:0-part2 -> ../../sda2 lrwxrwxrwx 1 root root 9 Dec 21 16:42 pci-0000:03:00.0-scsi-0:0:1:0 -> ../../sdb lrwxrwxrwx 1 root root 9 Dec 21 16:42 pci-0000:03:00.0-scsi-0:0:2:0 -> ../../sdc lrwxrwxrwx 1 root root 9 Dec 21 16:42 pci-0000:03:00.0-scsi-0:0:3:0 -> ../../sdd lrwxrwxrwx 1 root root 9 Dec 21 16:42 pci-0000:03:00.0-scsi-0:0:4:0 -> ../../sde lrwxrwxrwx 1 root root 9 Dec 21 16:42 pci-0000:03:00.0-scsi-0:0:5:0 -> ../../sdf lrwxrwxrwx 1 root root 9 Dec 21 16:42 pci-0000:03:00.0-scsi-0:0:6:0 -> ../../sdg lrwxrwxrwx 1 root root 9 Dec 21 16:42 pci-0000:03:00.0-scsi-0:0:8:0 -> ../../sdh lrwxrwxrwx 1 root root 9 Dec 21 16:42 pci-0000:03:00.0-scsi-0:0:9:0 -> ../../sdi

### **Beispiel für primären Admin-Node**

Beispiel für einen Dateinamen:

```
/etc/storagegrid/nodes/dc1-adm1.conf
```
Inhalt der Beispieldatei:

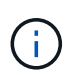

Festplattenpfade können den folgenden Beispielen folgen oder Stilnamen verwenden /dev/mapper/alias . Verwenden Sie keine Blockgerätnamen, z. B. /dev/sdb weil sie sich beim Neustart ändern können und das Raster beschädigen können.

```
NODE_TYPE = VM_Admin_Node
ADMIN_ROLE = Primary
MAXIMUM RAM = 24qBLOCK DEVICE VAR LOCAL = /dev/disk/by-path/pci-0000:03:00.0-scsi-0:0:2:0BLOCK DEVICE AUDIT LOGS = /dev/disk/by-path/pci-0000:03:00.0-scsi-0:0:3:0BLOCK DEVICE TABLES = /dev/disk/by-path/pci-0000:03:00.0-scsi-0:0:4:0GRID NETWORK TARGET = ens192
CLIENT_NETWORK_TARGET = ens224
GRID NETWORK IP = 10.193.204.43
GRID NETWORK MASK = 255.255.255.0
GRID NETWORK GATEWAY = 10.193.204.1
CLIENT_NETWORK_CONFIG = STATIC
CLIENT NETWORK IP = 10.193.205.43CLIENT NETWORK MASK = 255.255.255.0
CLIENT_NETWORK_GATEWAY = 10.193.205.1
```
### **Beispiel für einen Storage-Node**

Beispiel für einen Dateinamen:

/etc/storagegrid/nodes/dc1-sn1.conf

Inhalt der Beispieldatei:

```
NODE TYPE = VM Storage Node
MAXIMUM RAM = 24qADMIN_IP = 10.193.174.43
BLOCK DEVICE VAR LOCAL = /dev/disk/by-path/pci-0000:03:00.0-scsi-0:0:9:0BLOCK DEVICE RANGEDB 00 = /dev/disk/by-path/pci-0000:03:00.0-scsi-0:0:5:0BLOCK DEVICE RANGEDB 01 = /dev/disk/by-path/pci-0000:03:00.0-scsi-0:0:6:0BLOCK DEVICE RANGEDB 02 = /dev/disk/by-path/pci-0000:03:00.0-scsi-0:0:8:0GRID NETWORK TARGET = ens192
CLIENT_NETWORK_TARGET = ens224
GRID_NETWORK_IP = 10.193.204.44
GRID NETWORK MASK = 255.255.255.0GRID NETWORK GATEWAY = 10.193.204.1
```
#### **Beispiel für Gateway Node**

Beispiel für einen Dateinamen:

/etc/storagegrid/nodes/dc1-gw1.conf

Inhalt der Beispieldatei:

```
NODE_TYPE = VM_API_Gateway
MAXIMUM RAM = 24qADMIN_IP = 10.193.204.43
BLOCK DEVICE VAR LOCAL = /dev/disk/by-path/pci-0000:03:00.0-scsi-0:0:1:0GRID NETWORK TARGET = ens192
CLIENT_NETWORK_TARGET = ens224
GRID NETWORK IP = 10.193.204.47
GRID NETWORK MASK = 255.255.255.0GRID NETWORK GATEWAY = 10.193.204.1CLIENT NETWORK IP = 10.193.205.47CLIENT_NETWORK_MASK = 255.255.255.0
CLIENT_NETWORK_GATEWAY = 10.193.205.1
```
### <span id="page-17-0"></span>**Installieren von StorageGRID-Abhängigkeiten und -Paketen**

Erfahren Sie, wie Sie StorageGRID-Abhängigkeiten und -Pakete installieren.

Um die StorageGRID-Abhängigkeiten und -Pakete zu installieren, führen Sie die folgenden Befehle aus:

```
[root@host1 rpms]# yum install -y python-netaddr
[root@host1 rpms]# rpm -ivh StorageGRID-Webscale-Images-*.rpm
[root@host1 rpms]# rpm -ivh StorageGRID-Webscale-Service-*.rpm
```
### <span id="page-17-1"></span>**Validieren Sie die StorageGRID-Konfigurationsdateien**

Erfahren Sie, wie Sie den Inhalt der Konfigurationsdateien für StorageGRID validieren.

Nachdem Sie die Konfigurationsdateien in für jeden Ihrer StorageGRID Nodes erstellt /etc/storagegrid/nodes haben, müssen Sie den Inhalt dieser Dateien validieren.

Um den Inhalt der Konfigurationsdateien zu validieren, führen Sie folgenden Befehl auf jedem Host aus:

```
sudo storagegrid node validate all
```
Wenn die Dateien korrekt sind, wird in der Ausgabe für jede Konfigurationsdatei ÜBERGEBEN angezeigt:

```
Checking for misnamed node configuration files... PASSED
Checking configuration file for node dc1-adm1... PASSED
Checking configuration file for node dc1-gw1... PASSED
Checking configuration file for node dc1-sn1... PASSED
Checking configuration file for node dc1-sn2... PASSED
Checking configuration file for node dcl-sn3... PASSED
Checking for duplication of unique values between nodes... PASSED
```
Wenn die Konfigurationsdateien nicht korrekt sind, werden die Probleme als WARNUNG und FEHLER angezeigt. Wenn Konfigurationsfehler gefunden werden, müssen Sie sie korrigieren, bevor Sie mit der Installation fortfahren.

```
Checking for misnamed node configuration files...
  WARNING: ignoring /etc/storagegrid/nodes/dc1-adm1
 WARNING: ignoring /etc/storagegrid/nodes/dc1-sn2.conf.keep
 WARNING: ignoring /etc/storagegrid/nodes/my-file.txt
Checking configuration file for node dc1-adm1...
 ERROR: NODE TYPE = VM Foo Node
        VM Foo Node is not a valid node type. See *.conf.sample
 ERROR: ADMIN ROLE = Foo
        Foo is not a valid admin role. See *.conf.sample
 ERROR: BLOCK DEVICE VAR LOCAL = /dev/mapper/sqws-qw1-var-local
        /dev/mapper/sqws-qw1-var-local is not a valid block device
Checking configuration file for node dc1-gw1...
 ERROR: GRID NETWORK TARGET = bond0.1001bond0.1001 is not a valid interface. See 'ip link show'
 ERROR: GRID NETWORK IP = 10.1.310.1.3 is not a valid IPv4 address
 ERROR: GRID NETWORK MASK = 255.248.255.0255.248.255.0 is not a valid IPv4 subnet mask
Checking configuration file for node dc1-sn1...
 ERROR: GRID NETWORK GATEWAY = 10.2.0.110.2.0.1 is not on the local subnet
 ERROR: ADMIN NETWORK ESL = 192.168.100.0/21,172.16.0foo
        Could not parse subnet list
Checking configuration file for node dc1-sn2... PASSED
Checking configuration file for node dc1-sn3... PASSED
Checking for duplication of unique values between nodes...
 ERROR: GRID NETWORK IP = 10.1.0.4dc1-sn2 and dc1-sn3 have the same GRID NETWORK IP
 ERROR: BLOCK DEVICE VAR LOCAL = /dev/mapper/sqws-sn2-var-local
         dc1-sn2 and dc1-sn3 have the same BLOCK DEVICE VAR LOCAL
 ERROR: BLOCK DEVICE RANGEDB 00 = /dev/mapper/sqws-sn2-rangedb-0
        dc1-sn2 and dc1-sn3 have the same BLOCK DEVICE RANGEDB 00
```
## <span id="page-19-0"></span>**Starten Sie den StorageGRID Host Service**

Erfahren Sie, wie Sie den StorageGRID Host Service starten.

Um die StorageGRID-Nodes zu starten und sicherzustellen, dass sie nach einem Neustart des Hosts neu gestartet werden, müssen Sie den StorageGRID-Hostdienst aktivieren und starten.

Führen Sie zum Starten des StorageGRID Host Service die folgenden Schritte aus.

#### **Schritte**

1. Führen Sie auf jedem Host folgende Befehle aus:

```
sudo systemctl enable storagegrid
sudo systemctl start storagegrid
```
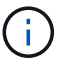

Der Startvorgang kann bei der ersten Ausführung einige Zeit in Anspruch nehmen.

2. Führen Sie den folgenden Befehl aus, um sicherzustellen, dass die Bereitstellung fortgesetzt wird:

sudo storagegrid node status node-name

3. Führen Sie für jeden Knoten, der den Status oder zurückgibt Not-Running Stopped, den folgenden Befehl aus:

sudo storagegrid node start node-name

Beispielsweise würden Sie angesichts der folgenden Ausgabe den Node starten dc1-adm1 :

```
[user@host1]# sudo storagegrid node status
Name Config-State Run-State
dc1-adm1 Configured Not-Running
dc1-sn1 Configured Running
```
4. Wenn Sie den StorageGRID-Host-Service bereits aktiviert und gestartet haben (oder wenn Sie nicht sicher sind, ob der Service aktiviert und gestartet wurde), führen Sie auch den folgenden Befehl aus:

```
sudo systemctl reload-or-restart storagegrid
```
## <span id="page-19-1"></span>**Konfigurieren Sie den Grid-Manager in StorageGRID**

Erfahren Sie, wie Sie den Grid-Manager in StorageGRID auf dem primären Admin-Node konfigurieren.

Schließen Sie die Installation ab, indem Sie das StorageGRID-System über die Grid Manager-Benutzeroberfläche auf dem primären Admin-Node konfigurieren.

### **Allgemeine Schritte**

Das Konfigurieren des Grids und das Abschließen der Installation umfassen die folgenden Aufgaben:

#### **Schritte**

- 1. [Navigieren Sie zu Grid Manager](#page-20-0)
- 2. ["Geben Sie die StorageGRID Lizenzinformationen an"](#page-21-0)
- 3. ["Fügen Sie Sites zu StorageGRID hinzu"](#page-22-0)
- 4. ["Subnetze für das Grid-Netzwerk angeben"](#page-23-0)
- 5. ["Ausstehende Grid-Nodes genehmigen"](#page-24-0)
- 6. ["Geben Sie die NTP-Serverinformationen an"](#page-29-0)
- 7. ["Geben Sie die Serverinformationen des DNS-Systems an"](#page-30-0)
- 8. ["Geben Sie die Passwörter für das StorageGRID-System an"](#page-31-0)
- 9. ["Überprüfung der Konfiguration und vollständige Installation"](#page-32-0)

### <span id="page-20-0"></span>**Navigieren Sie zu Grid Manager**

Definieren Sie mit dem Grid Manager alle Informationen, die für die Konfiguration des StorageGRID Systems erforderlich sind.

Bevor Sie beginnen, muss der primäre Admin-Node bereitgestellt und die erste Startsequenz abgeschlossen sein.

Führen Sie die folgenden Schritte aus, um mit Grid Manager Informationen zu definieren.

#### **Schritte**

1. Greifen Sie über die folgende Adresse auf den Grid Manager zu:

```
https://primary_admin_node_grid_ip
```
Alternativ können Sie auf den Grid Manager auf Port 8443 zugreifen.

```
https://primary_admin_node_ip:8443
```
2. Klicken Sie auf StorageGRID-System installieren. Die Seite, die zum Konfigurieren eines StorageGRID-Rasters verwendet wird, wird angezeigt.

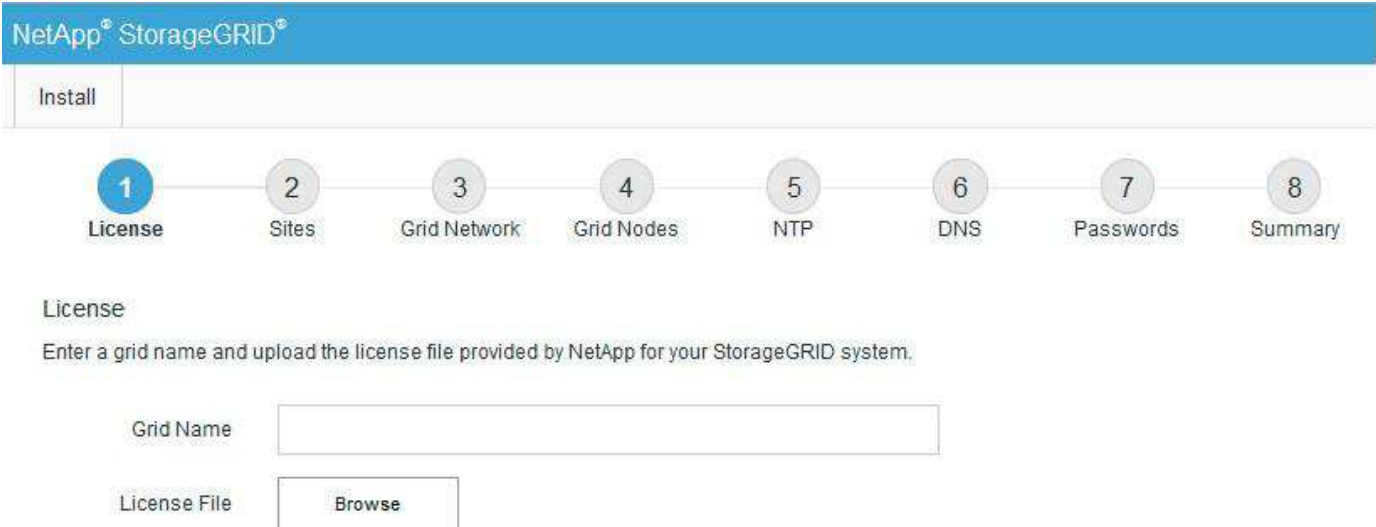

## <span id="page-21-0"></span>**Details zur StorageGRID-Lizenz hinzufügen**

Erfahren Sie, wie Sie die StorageGRID Lizenzdatei hochladen.

Sie müssen den Namen Ihres StorageGRID Systems angeben und die Lizenzdatei von NetApp hochladen.

Gehen Sie wie folgt vor, um die StorageGRID-Lizenzinformationen anzugeben:

#### **Schritte**

- 1. Geben Sie auf der Lizenzseite im Feld Rastername einen Namen für Ihr StorageGRID-System ein. Nach der Installation wird der Name als oberste Ebene in der Grid-Topologiestruktur angezeigt.
- 2. Klicken Sie auf Durchsuchen, suchen Sie die NetApp-Lizenzdatei (NLF-*unique-id*.txt) und klicken Sie auf Öffnen. Die Lizenzdatei wird validiert, die Seriennummer und die lizenzierte Speicherkapazität werden angezeigt.

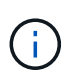

Das StorageGRID Installationsarchiv enthält eine kostenlose Lizenz, die keinen Support-Anspruch auf das Produkt bietet. Sie können nach der Installation auf eine Lizenz aktualisieren, die Support bietet.

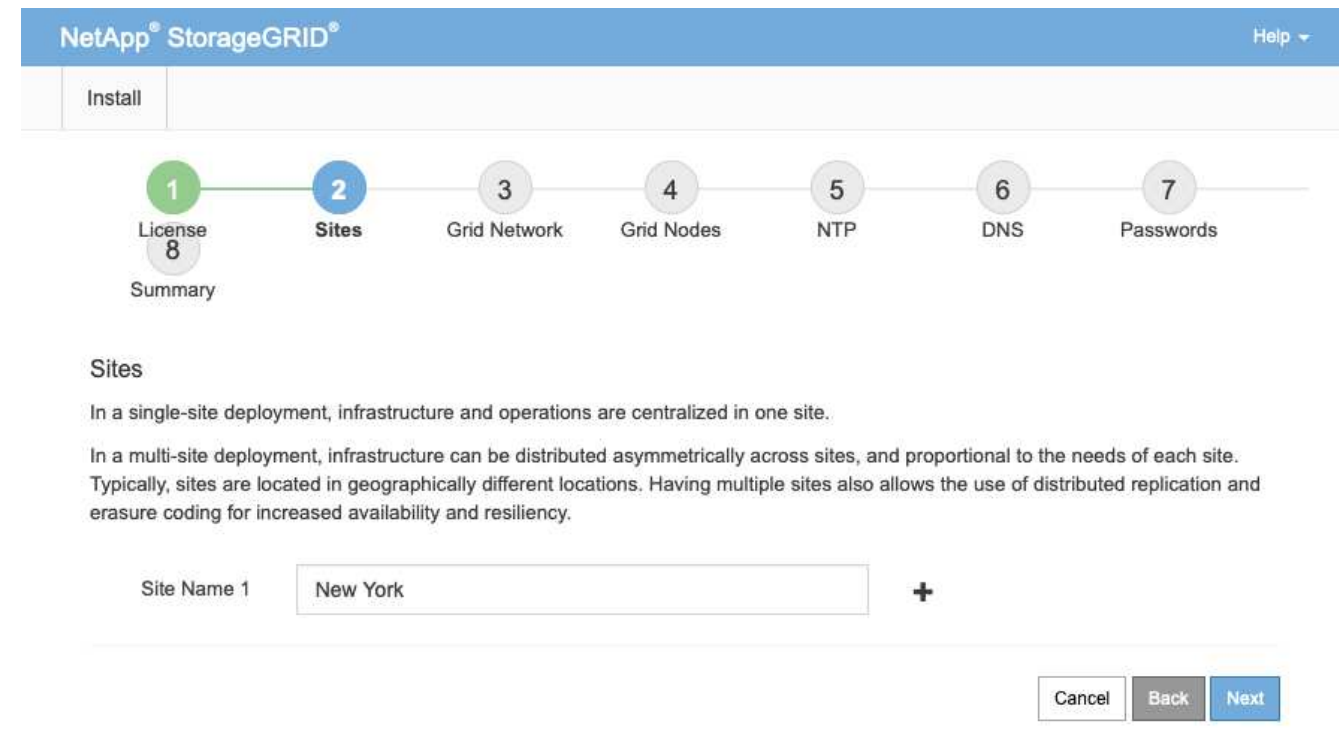

3. Klicken Sie Auf Weiter.

### <span id="page-22-0"></span>**Fügen Sie Sites zu StorageGRID hinzu**

Erfahren Sie, wie Sie StorageGRID Standorte hinzufügen, um die Zuverlässigkeit und Storage-Kapazität zu verbessern.

Wenn Sie StorageGRID installieren, müssen Sie mindestens einen Standort erstellen. Sie können weitere Standorte erstellen, um die Zuverlässigkeit und Storage-Kapazität Ihres StorageGRID Systems zu erhöhen.

So fügen Sie Sites hinzu:

#### **Schritte**

- 1. Geben Sie auf der Seite Sites den Standortnamen ein.
- 2. Um weitere Sites hinzuzufügen, klicken Sie auf das Pluszeichen neben dem letzten Standorteintrag, und geben Sie den Namen in das Textfeld "Neuer Standortname" ein. Fügen Sie so viele zusätzliche Standorte wie für Ihre Grid-Topologie hinzu. Sie können bis zu 16 Standorte hinzufügen.

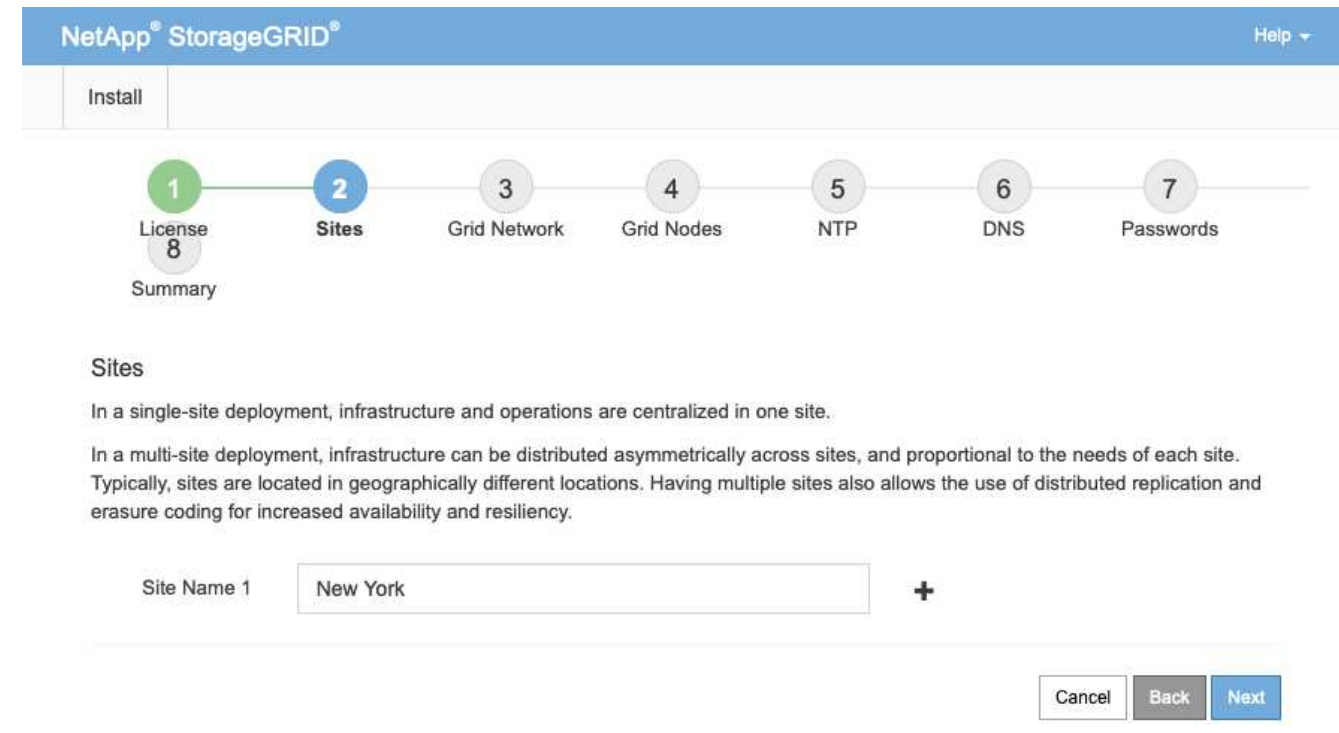

3. Klicken Sie Auf Weiter.

## <span id="page-23-0"></span>**Grid-Netzwerk-Subnetze für StorageGRID angeben**

Erfahren Sie, wie Sie die Grid-Netzwerk-Subnetze für StorageGRID konfigurieren.

Sie müssen die Subnetze angeben, die im Grid-Netzwerk verwendet werden.

Die Subnetzeinträge umfassen die Subnetze für das Grid-Netzwerk für jeden Standort im StorageGRID-System sowie alle Subnetze, die über das Grid-Netzwerk erreichbar sein müssen (z. B. die Subnetze, auf denen Ihre NTP-Server gehostet werden).

Wenn Sie mehrere Grid-Subnetze haben, ist das Grid-Netzwerk-Gateway erforderlich. Alle angegebenen Grid-Subnetze müssen über dieses Gateway erreichbar sein.

Führen Sie die folgenden Schritte aus, um Subnetze für das Grid-Netzwerk anzugeben:

#### **Schritte**

- 1. Geben Sie im Textfeld Subnetz 1 die CIDR-Netzwerkadresse für mindestens ein Grid-Netzwerk an.
- 2. Klicken Sie auf das Pluszeichen neben dem letzten Eintrag, um einen zusätzlichen Netzwerkeintrag hinzuzufügen. Wenn Sie bereits mindestens einen Knoten bereitgestellt haben, klicken Sie auf Subnetze von Grid Networks ermitteln, um die Subnetzliste des Grid-Netzwerks automatisch mit den Subnetzen zu füllen, die von Grid-Nodes gemeldet wurden, die bei Grid Manager registriert sind.

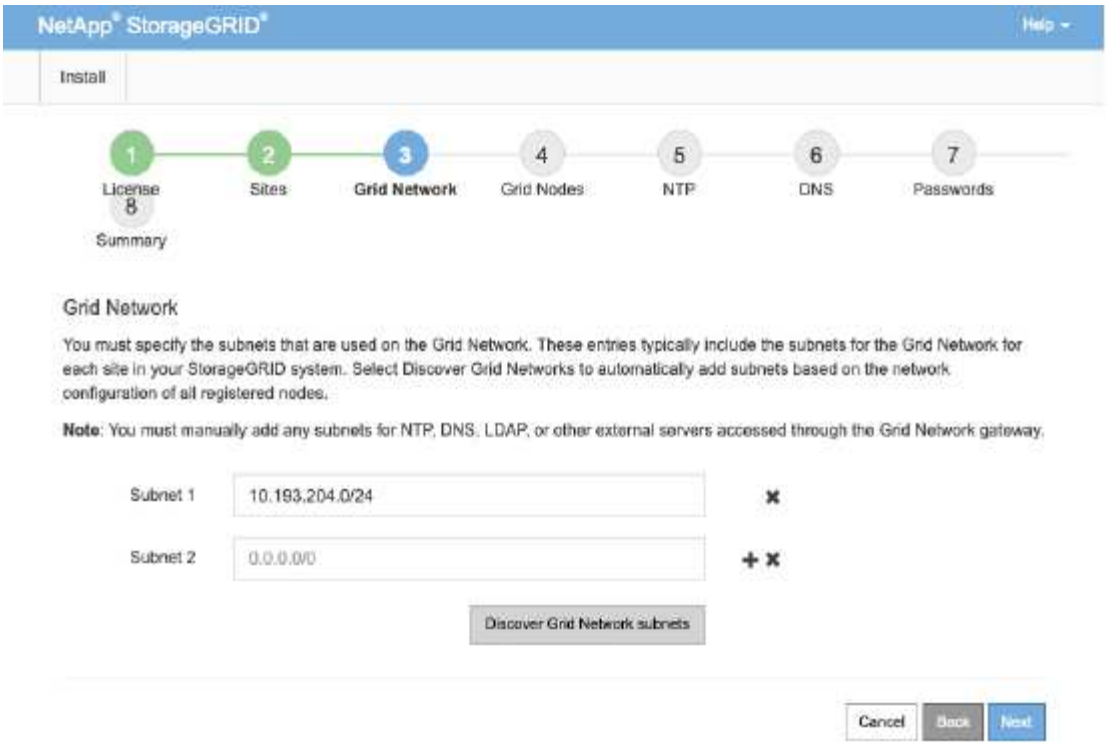

3. Klicken Sie Auf Weiter.

## <span id="page-24-0"></span>**Grid-Nodes für StorageGRID genehmigen**

Erfahren Sie, wie Sie ausstehende Grid-Nodes, die dem StorageGRID-System beitreten, prüfen und genehmigen.

Sie müssen jeden Grid-Node genehmigen, bevor er dem StorageGRID-System Beitritt.

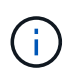

Bevor Sie beginnen, müssen alle Grid-Nodes der virtuellen und StorageGRID-Appliance implementiert werden.

Führen Sie die folgenden Schritte aus, um ausstehende Rasterknoten zu genehmigen:

#### **Schritte**

1. Überprüfen Sie die Liste Ausstehende Knoten, und vergewissern Sie sich, dass alle von Ihnen bereitgestellten Grid-Knoten angezeigt werden.

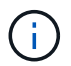

Wenn ein Grid-Node fehlt, bestätigen Sie, dass er erfolgreich bereitgestellt wurde.

2. Klicken Sie auf das Optionsfeld neben einem ausstehenden Knoten, den Sie genehmigen möchten.

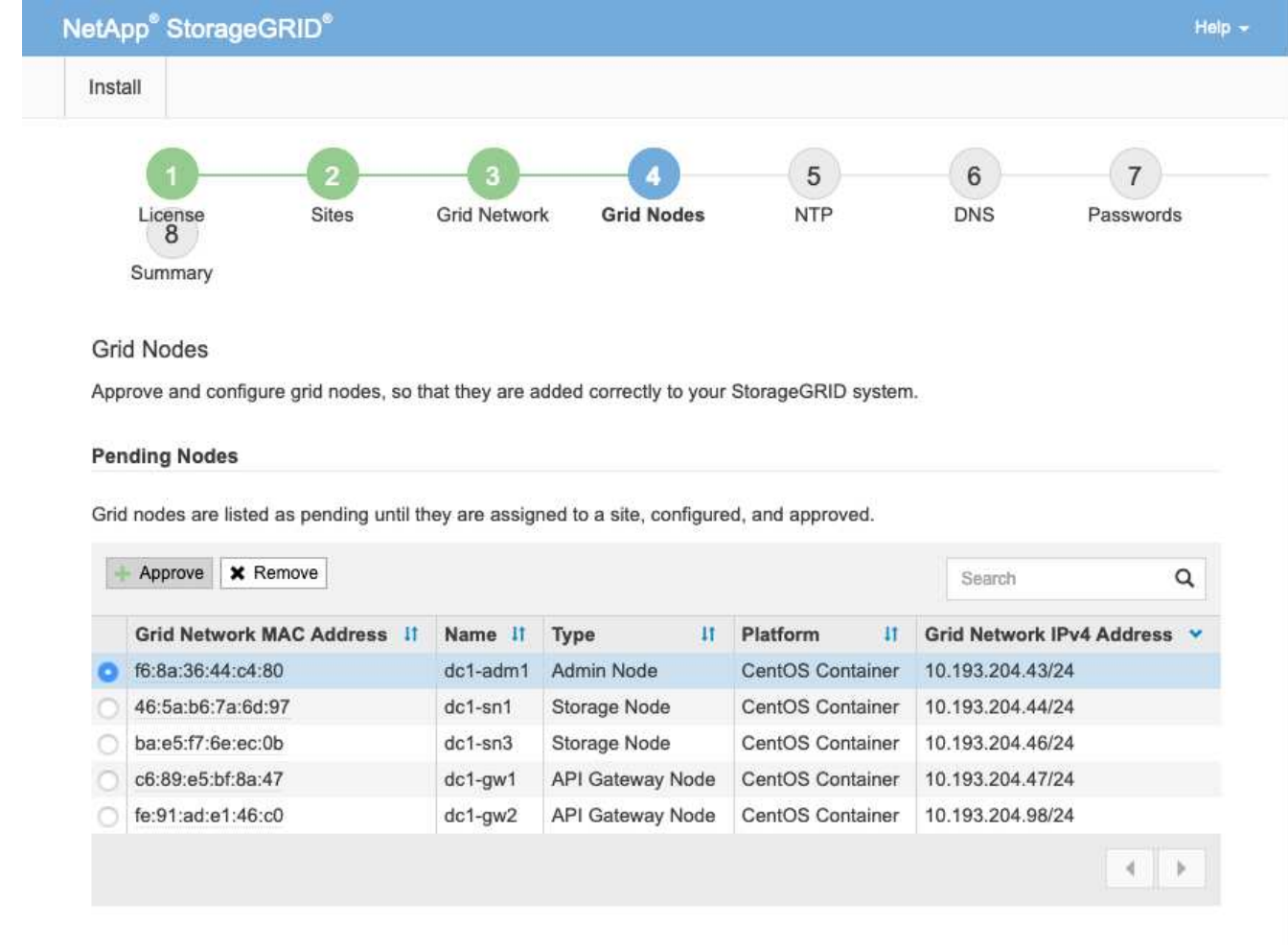

- 3. Klicken Sie Auf Genehmigen.
- 4. Ändern Sie unter Allgemeine Einstellungen die Einstellungen für die folgenden Eigenschaften nach Bedarf.

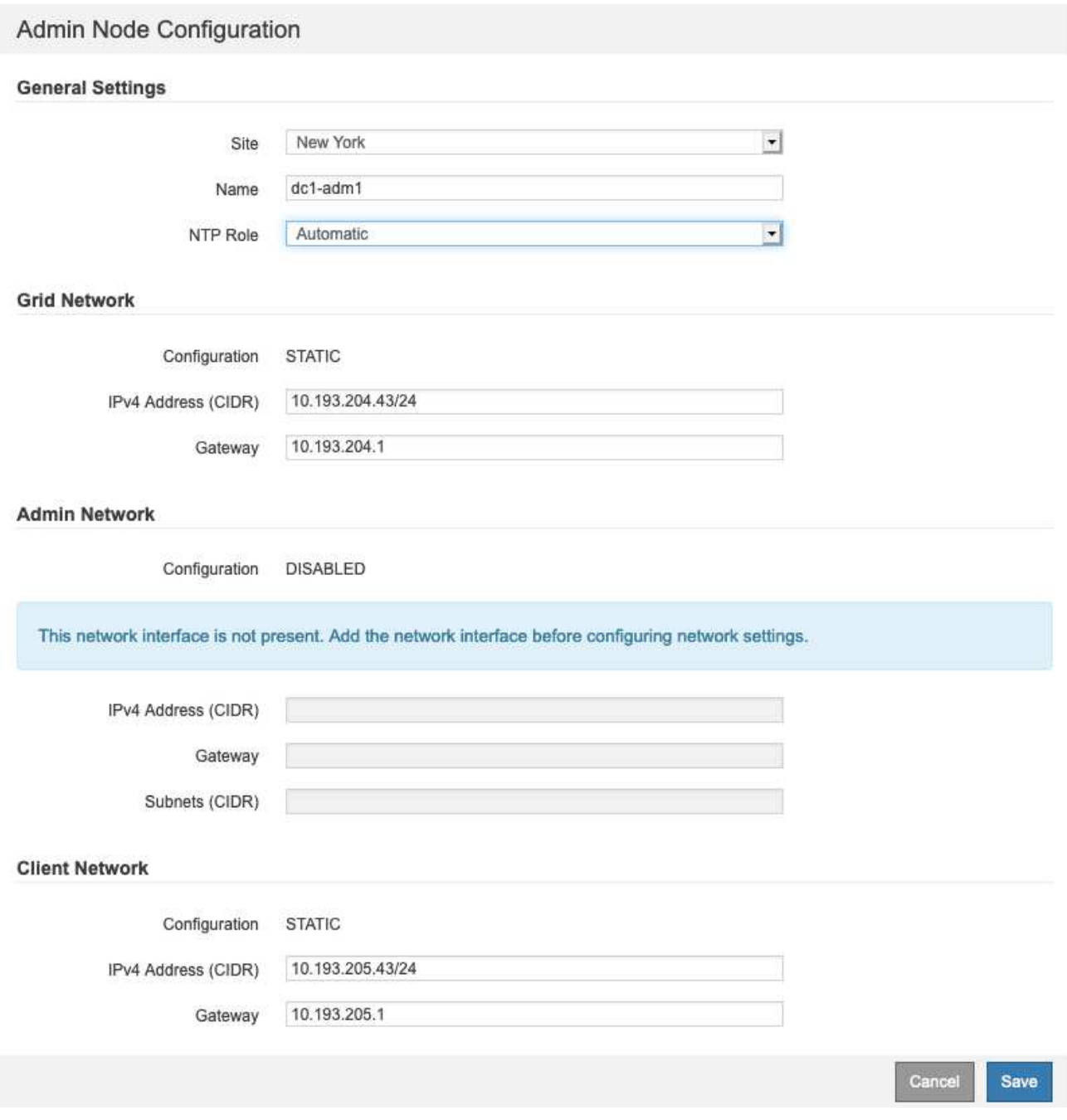

— **Standort**: Der Systemname des Standorts für diesen Grid-Knoten.

— **Name**: Der Hostname, der dem Knoten zugewiesen wird, und der Name, der im Grid-Manager angezeigt wird. Der Name wird standardmäßig mit dem Namen verwendet, den Sie während der Node-Bereitstellung angegeben haben. Sie können den Namen jedoch bei Bedarf ändern.

— **NTP-Rolle**: Die NTP-Rolle des Grid-Knotens. Die Optionen lauten automatisch, Primär und Client. Durch Auswahl der Option automatisch wird die primäre Rolle den Administratorknoten, den Speicher-Nodes mit ADC-Diensten (Administrative Domain Controller), den Gateway-Nodes und allen Grid-Nodes mit nicht statischen IP-Adressen zugewiesen. Allen anderen Grid-Nodes wird die Client-Rolle zugewiesen.

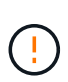

Vergewissern Sie sich, dass mindestens zwei Nodes an jedem Standort auf mindestens vier externe NTP-Quellen zugreifen können. Wenn nur ein Node an einem Standort die NTP-Quellen erreichen kann, treten Probleme mit dem Timing auf, wenn dieser Node ausfällt. Durch die Festlegung von zwei Nodes pro Standort als primäre NTP-Quellen ist zudem ein genaues Timing gewährleistet, wenn ein Standort vom Rest des Grid isoliert ist.

— **ADC-Dienst (nur Speicher-Nodes)**: Wählen Sie automatisch, damit das System bestimmen kann, ob der Knoten den ADC-Dienst benötigt. Der ADC-Dienst verfolgt den Standort und die Verfügbarkeit von Grid-Services. Mindestens drei Speicherknoten an jedem Standort müssen den ADC-Dienst enthalten. Der ADC-Dienst kann nicht einem Node hinzugefügt werden, nachdem er bereitgestellt wurde.

5. Ändern Sie in Grid Network die Einstellungen für die folgenden Eigenschaften nach Bedarf:

— **IPv4-Adresse (CIDR)**: Die CIDR-Netzwerkadresse für die Netzschnittstelle (eth0 im Container). `192.168.1.234/24`Beispiel: .

— **Gateway**: Das Grid Network Gateway. `192.168.0.1`Beispiel: .

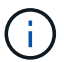

Wenn mehrere Grid-Subnetze vorhanden sind, ist das Gateway erforderlich.

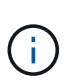

Wenn Sie DHCP für die Grid-Netzwerkkonfiguration ausgewählt haben und den Wert hier ändern, wird der neue Wert als statische Adresse auf dem Node konfiguriert. Stellen Sie sicher, dass sich die resultierende IP-Adresse nicht in einem DHCP-Adressenpool befindet.

6. Um das Admin-Netzwerk für den Grid-Knoten zu konfigurieren, fügen Sie die Einstellungen im Abschnitt Admin-Netzwerk nach Bedarf hinzu oder aktualisieren Sie diese.

Geben Sie die Zielsubnetze der Routen aus dieser Schnittstelle in das Textfeld Subnetze (CIDR) ein. Wenn es mehrere Admin-Subnetze gibt, ist das Admin-Gateway erforderlich.

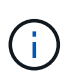

Wenn Sie für die Netzwerkkonfiguration für den Admin DHCP ausgewählt haben und diesen Wert hier ändern, wird der neue Wert als statische Adresse auf dem Node konfiguriert. Stellen Sie sicher, dass sich die resultierende IP-Adresse nicht in einem DHCP-Adressenpool befindet.

**Appliances**: Wenn bei einer StorageGRID-Appliance das Admin-Netzwerk bei der Erstinstallation nicht mit dem StorageGRID-Gerät-Installationsprogramm konfiguriert wurde, kann es nicht in diesem Dialogfeld des Grid-Managers konfiguriert werden. Stattdessen müssen Sie folgende Schritte ausführen:

- a. Starten Sie die Appliance neu: Wählen Sie im Installationsprogramm der Appliance die Option MENU:Advanced[Neustart]. Ein Neustart kann mehrere Minuten dauern.
- b. Wählen Sie MENU:Configure Networking [Link Configuration], und aktivieren Sie die entsprechenden Netzwerke.
- c. Wählen Sie MENU:Configure Networking[IP Configuration], und konfigurieren Sie die aktivierten Netzwerke.
- d. Kehren Sie zur Startseite zurück, und klicken Sie auf Installation starten.
- e. Im Grid Manager: Wenn der Knoten in der Tabelle genehmigte Knoten aufgeführt ist, setzen Sie den Knoten zurück.
- f. Entfernen Sie den Knoten aus der Tabelle Ausstehende Knoten.
- g. Warten Sie, bis der Knoten wieder in der Liste Ausstehende Knoten angezeigt wird.
- h. Vergewissern Sie sich, dass Sie die entsprechenden Netzwerke konfigurieren können. Sie sollten bereits mit den Informationen ausgefüllt werden, die Sie auf der Seite IP-Konfiguration angegeben haben. Weitere Informationen finden Sie in der Installations- und Wartungsanleitung für Ihr Gerätemodell.
- 7. Wenn Sie das Client-Netzwerk für den Grid-Node konfigurieren möchten, fügen Sie die Einstellungen im Abschnitt Client-Netzwerk nach Bedarf hinzu oder aktualisieren Sie sie. Wenn das Client-Netzwerk konfiguriert ist, ist das Gateway erforderlich, und es wird nach der Installation zum Standard-Gateway für den Node.

**Appliances**: Wenn bei einer StorageGRID-Appliance das Clientnetzwerk bei der Erstinstallation nicht mit dem StorageGRID-Gerät-Installationsprogramm konfiguriert wurde, kann es nicht in diesem Dialogfeld des Grid-Managers konfiguriert werden. Stattdessen müssen Sie folgende Schritte ausführen:

- a. Starten Sie die Appliance neu: Wählen Sie im Installationsprogramm der Appliance die Option MENU:Advanced[Neustart]. Ein Neustart kann mehrere Minuten dauern.
- b. Wählen Sie MENU:Configure Networking [Link Configuration], und aktivieren Sie die entsprechenden Netzwerke.
- c. Wählen Sie MENU:Configure Networking[IP Configuration], und konfigurieren Sie die aktivierten Netzwerke.
- d. Kehren Sie zur Startseite zurück, und klicken Sie auf Installation starten.
- e. Im Grid Manager: Wenn der Knoten in der Tabelle genehmigte Knoten aufgeführt ist, setzen Sie den Knoten zurück.
- f. Entfernen Sie den Knoten aus der Tabelle Ausstehende Knoten.
- g. Warten Sie, bis der Knoten wieder in der Liste Ausstehende Knoten angezeigt wird.
- h. Vergewissern Sie sich, dass Sie die entsprechenden Netzwerke konfigurieren können. Sie sollten bereits mit den Informationen ausgefüllt werden, die Sie auf der Seite IP-Konfiguration angegeben haben. Weitere Informationen finden Sie in der Installations- und Wartungsanleitung für Ihr Gerät.
- 8. Klicken Sie auf Speichern . Der Eintrag des Rasterknoten wird in die Liste der genehmigten Knoten verschoben.

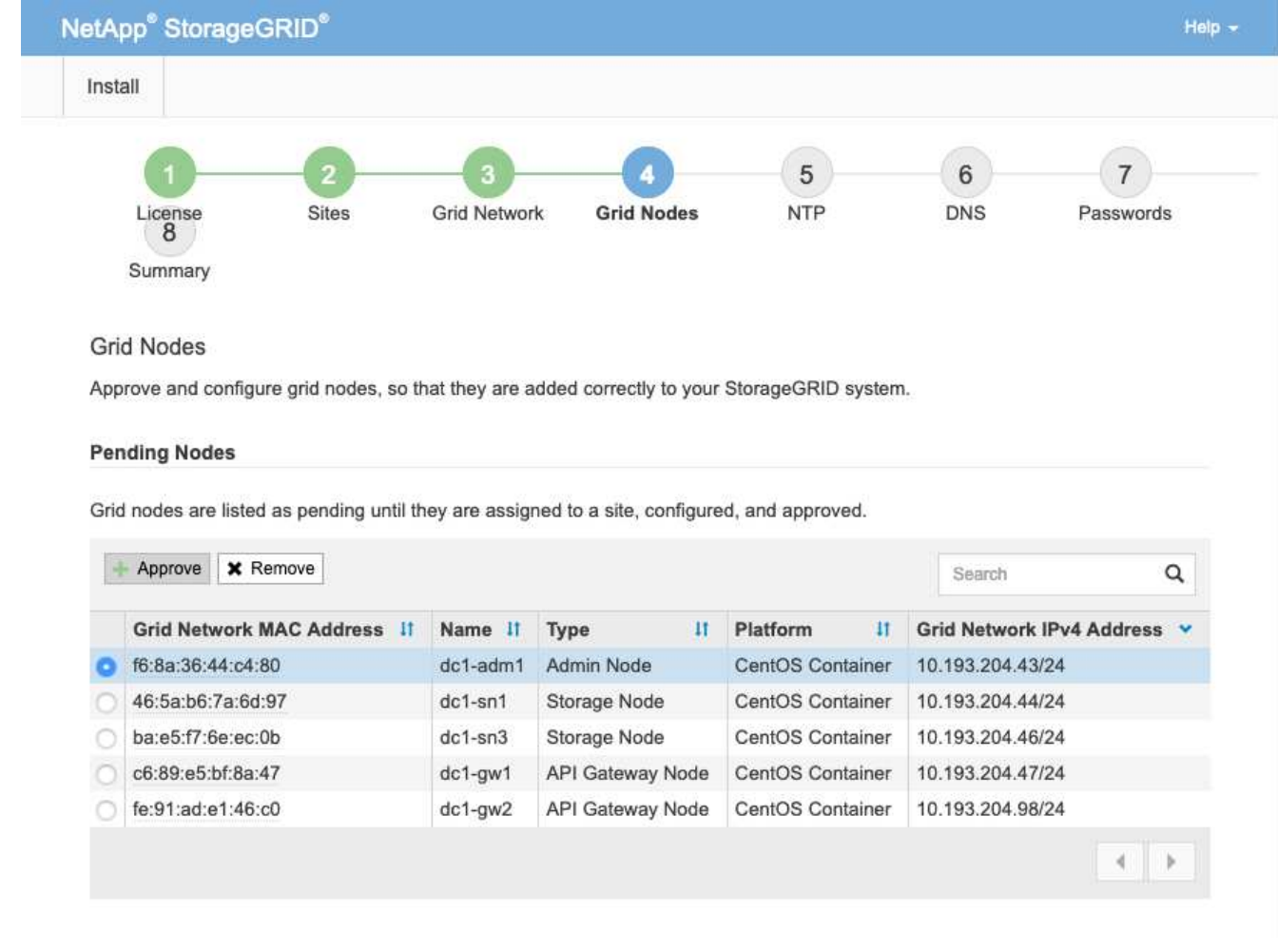

9. Wiederholen Sie die Schritte 1 bis 8 für jeden ausstehenden Rasterknoten, den Sie genehmigen möchten.

Sie müssen alle Knoten genehmigen, die Sie im Raster benötigen. Sie können jedoch jederzeit zu dieser Seite zurückkehren, bevor Sie auf der Seite Zusammenfassung auf Installieren klicken. Um die Eigenschaften eines genehmigten Gitterknotens zu ändern, klicken Sie auf das entsprechende Optionsfeld und anschließend auf Bearbeiten.

10. Wenn Sie die Genehmigung für Rasterknoten abgeschlossen haben, klicken Sie auf Weiter.

## <span id="page-29-0"></span>**Geben Sie NTP-Serverdetails für StorageGRID an**

Erfahren Sie, wie Sie NTP-Konfigurationsinformationen für Ihr StorageGRID-System angeben, damit Vorgänge auf separaten Servern synchronisiert werden können.

Um Probleme mit Zeitabweichungen zu vermeiden, müssen Sie vier externe NTP-Serverreferenzen von Stratum 3 oder höher angeben.

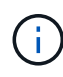

Wenn Sie die externe NTP-Quelle für eine StorageGRID-Installation auf Produktionsebene angeben, verwenden Sie den Windows Time-Dienst (W32Time) nicht auf einer Windows-Version als Windows Server 2016. Der Zeitdienst in früheren Versionen von Windows ist nicht ausreichend genau und wird von Microsoft nicht für den Einsatz in anspruchsvollen Umgebungen wie StorageGRID unterstützt.

Die externen NTP-Server werden von den Nodes verwendet, denen Sie zuvor die primären NTP-Rollen zugewiesen haben.

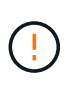

Das Client-Netzwerk wird im Installationsvorgang nicht früh genug aktiviert, um die einzige Quelle für NTP-Server zu sein. Stellen Sie sicher, dass mindestens ein NTP-Server über das Grid-Netzwerk oder das Admin-Netzwerk erreicht werden kann.

Führen Sie die folgenden Schritte aus, um NTP-Serverinformationen anzugeben:

#### **Schritte**

- 1. Geben Sie in den Textfeldern Server 1 bis Server 4 die IP-Adressen für mindestens vier NTP-Server an.
- 2. Klicken Sie bei Bedarf auf das Pluszeichen neben dem letzten Eintrag, um weitere Servereinträge hinzuzufügen.

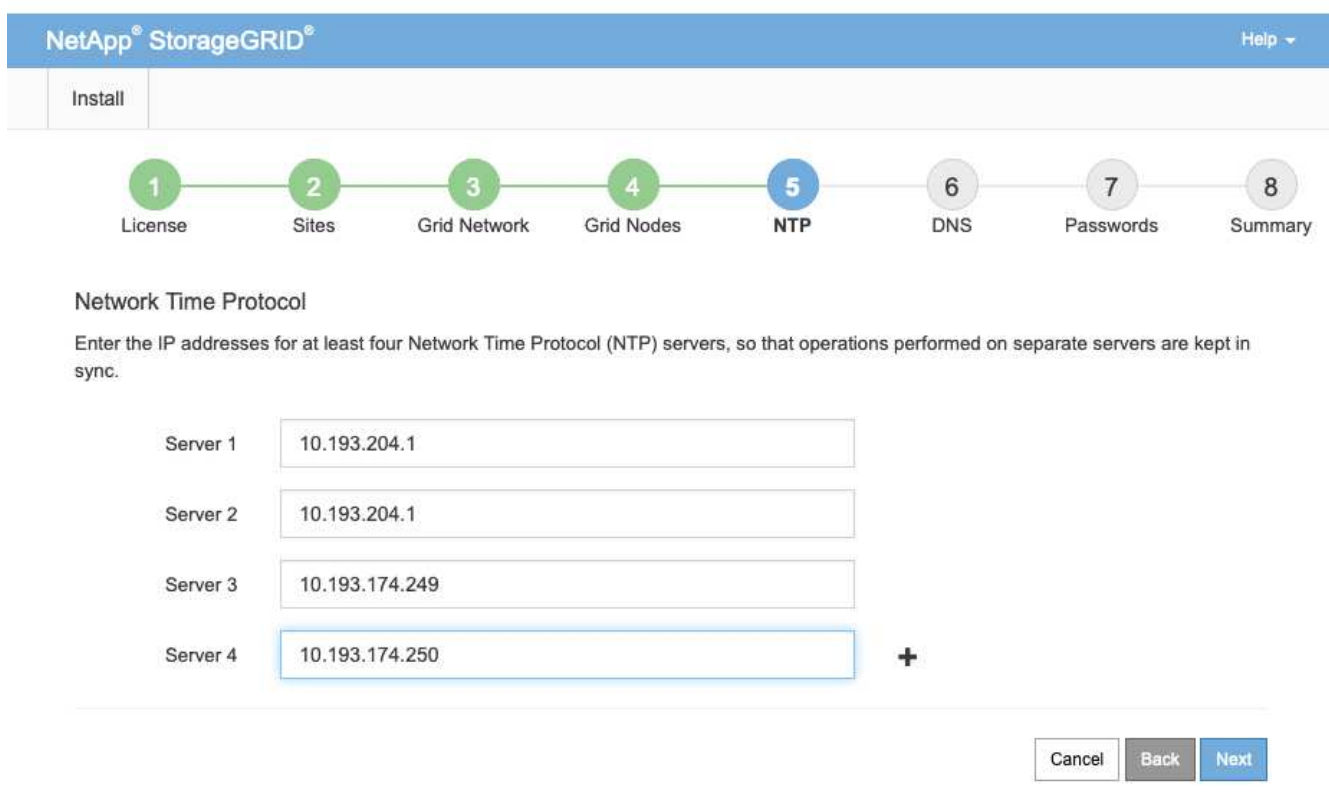

3. Klicken Sie Auf Weiter.

## <span id="page-30-0"></span>**Geben Sie Details zum DNS-Server für StorageGRID an**

Erfahren Sie, wie Sie den DNS-Server für StorageGRID konfigurieren.

Sie müssen die DNS-Informationen für Ihr StorageGRID-System angeben, damit Sie mithilfe von Hostnamen anstelle von IP-Adressen auf externe Server zugreifen können.

Durch die Angabe von DNS-Serverinformationen können Sie vollständig qualifizierte Domänennamen (FQDN) statt IP-Adressen für E-Mail-Benachrichtigungen und NetApp AutoSupport®-Nachrichten verwenden. NetApp empfiehlt die Angabe von mindestens zwei DNS-Servern.

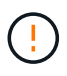

Wählen Sie DNS-Server aus, auf die jeder Standort lokal zugreifen kann, wenn das Netzwerk landet.

Führen Sie die folgenden Schritte aus, um DNS-Serverinformationen anzugeben:

#### **Schritte**

- 1. Geben Sie im Textfeld Server 1 die IP-Adresse für einen DNS-Server an.
- 2. Klicken Sie bei Bedarf auf das Pluszeichen neben dem letzten Eintrag, um weitere Server hinzuzufügen.

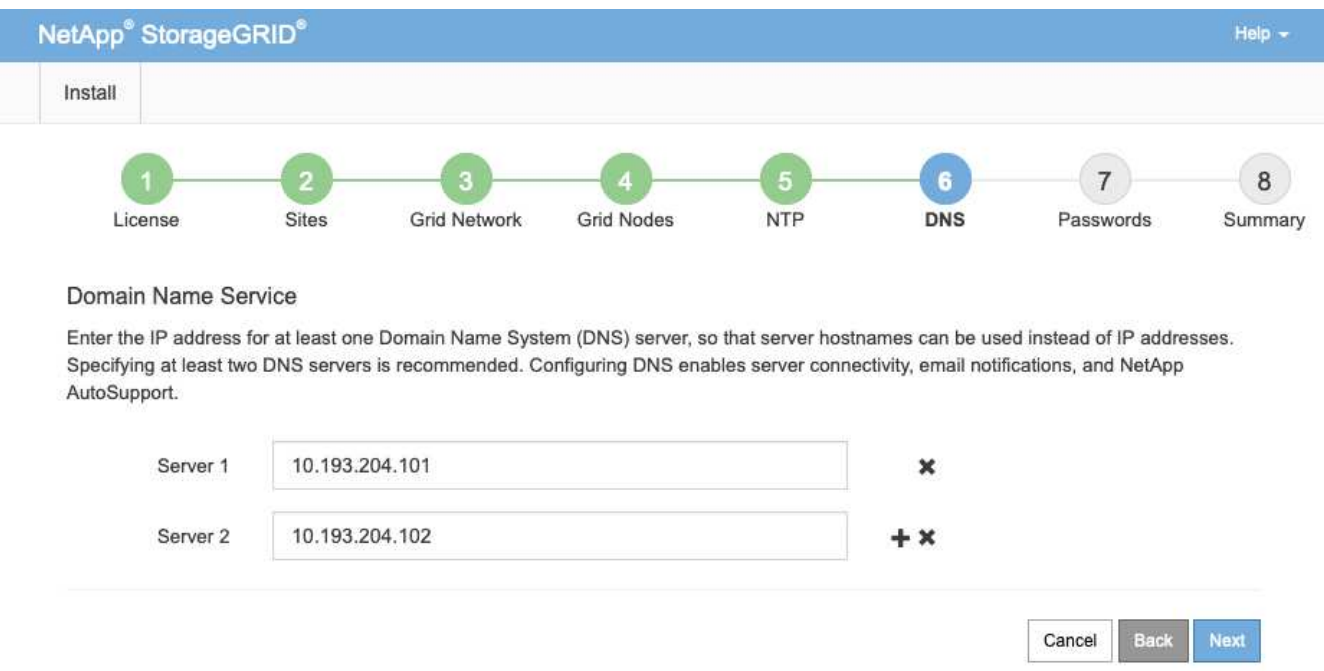

3. Klicken Sie Auf Weiter.

## <span id="page-31-0"></span>**Geben Sie die Systemkennwörter für StorageGRID an**

Erfahren Sie, wie Sie Ihr StorageGRID-System sichern, indem Sie die Passphrase für das Provisioning und das Root-Benutzerpasswort für das Grid-Management festlegen.

So geben Sie die Passwörter ein, die zum Schutz Ihres StorageGRID-Systems verwendet werden sollen:

#### **Schritte**

- 1. Geben Sie in Provisioning Passphrase die Provisionierungs-Passphrase ein, die für Änderungen an der Grid-Topologie des StorageGRID-Systems erforderlich ist. Sie sollten dieses Kennwort an einem sicheren Ort speichern.
- 2. Geben Sie unter Provisionierungspassphrase bestätigen die Provisionierungs-Passphrase erneut ein.
- 3. Geben Sie unter Grid Management Root User Password das Passwort ein, das für den Zugriff auf Grid Manager als Root-Benutzer verwendet werden soll.
- 4. Geben Sie unter Root-Benutzerpasswort bestätigen das Grid Manager-Kennwort erneut ein.

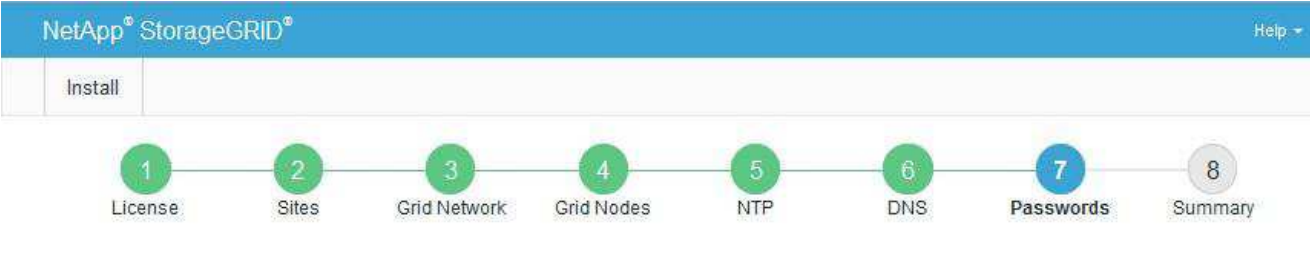

#### Passwords

Enter secure passwords that meet your organization's security policies. A text file containing the command line passwords must be downloaded during the final installation step.

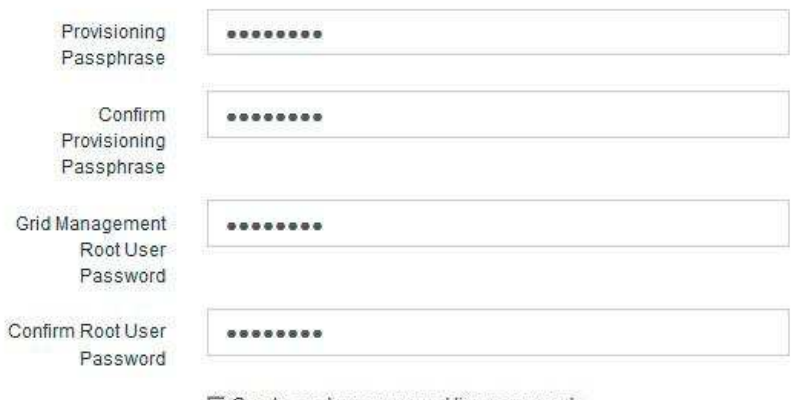

To Create random command line passwords.

5. Wenn Sie ein Raster für Proof-of-Concept- oder Demo-Zwecke installieren, deaktivieren Sie die Option "Random Command Line Passwords erstellen".

Bei Produktionsimplementierungen sollten zufällige Passwörter immer aus Sicherheitsgründen verwendet werden. Deaktivieren Sie die Option Random Command Line Passwords erstellen nur für Demo-Raster, wenn Sie Standardpasswörter verwenden möchten, um über die Befehlszeile mithilfe des Root- oder Administratorkontos auf Grid-Nodes zuzugreifen.

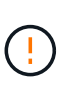

Wenn Sie auf der Seite Zusammenfassung auf Installieren klicken, werden Sie aufgefordert, die Wiederherstellungspaket-Datei herunterzuladen (sgws-recovery-packageidrevision.zip). Sie müssen diese Datei herunterladen, um die Installation abzuschließen. Die Passwörter für den Zugriff auf das System werden in der in der Recovery Package-Datei enthaltenen Datei gespeichert Passwords.txt .

6. Klicken Sie Auf Weiter.

### <span id="page-32-0"></span>**Überprüfen Sie die Konfiguration und schließen Sie die StorageGRID Installation ab**

Erfahren Sie, wie Sie die Grid-Konfigurationsinformationen validieren und den StorageGRID Installationsprozess abschließen.

Um sicherzustellen, dass die Installation erfolgreich abgeschlossen wird, überprüfen Sie die von Ihnen eingegebenen Konfigurationsinformationen sorgfältig. Auszuführende Schritte:

#### **Schritte**

1. Zeigen Sie die Übersichtsseite an.

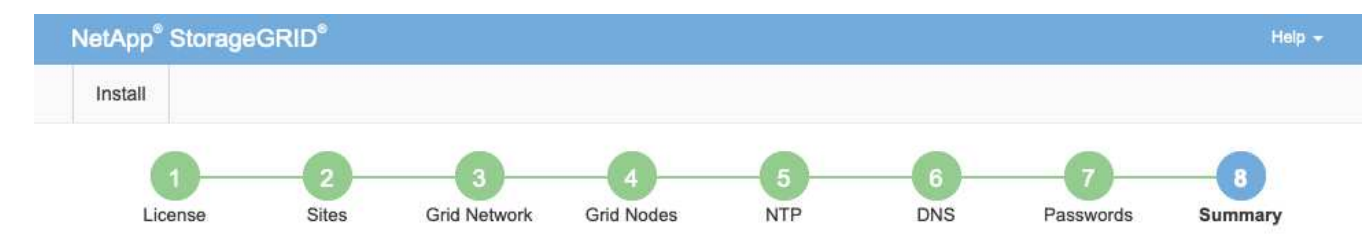

Summary

Verify that all of the grid configuration information is correct, and then click Install. You can view the status of each grid node as it installs. Click the Modify links to go back and change the associated information.

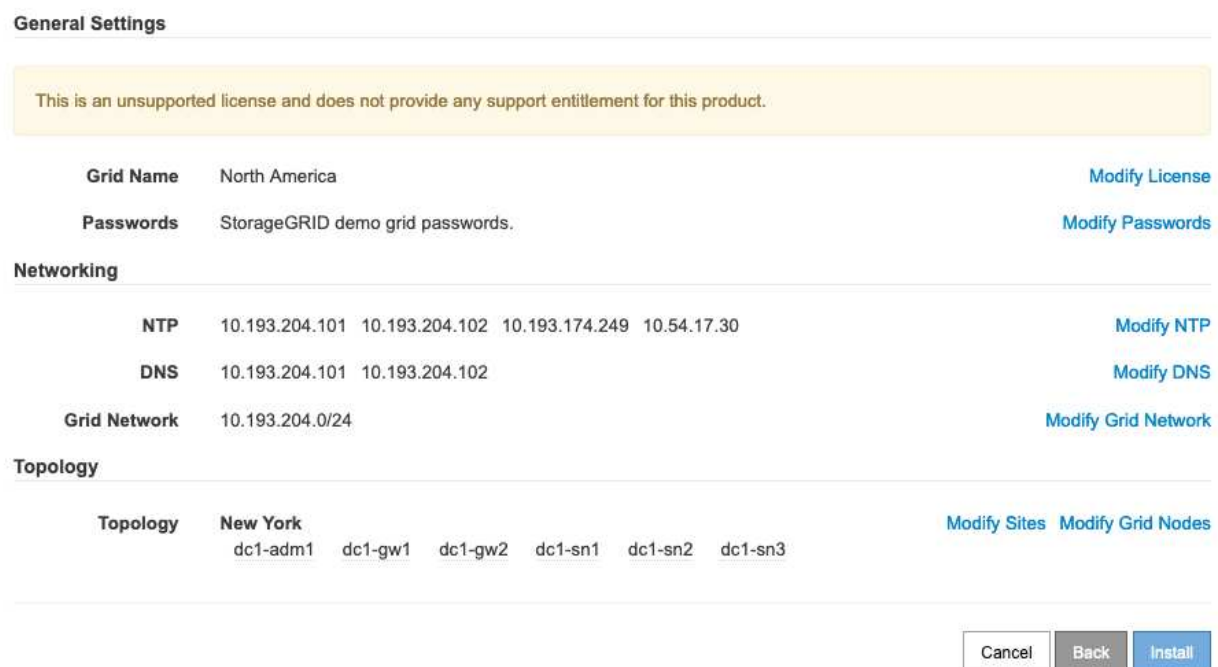

- 2. Vergewissern Sie sich, dass alle Informationen zur Grid-Konfiguration korrekt sind. Verwenden Sie die Links zum Ändern auf der Seite Zusammenfassung, um zurück zu gehen und Fehler zu beheben.
- 3. Klicken Sie Auf Installieren.

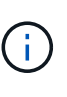

Wenn ein Knoten für die Verwendung des Client-Netzwerks konfiguriert ist, wechselt das Standard-Gateway für diesen Knoten vom Grid-Netzwerk zum Client-Netzwerk, wenn Sie auf Installieren klicken. Wenn die Verbindung unterbrochen wird, stellen Sie sicher, dass Sie über ein zugängliches Subnetz auf den primären Admin-Node zugreifen. Weitere Informationen finden Sie unter "Netzwerkinstallation und -Bereitstellung".

4. Klicken Sie Auf Wiederherstellungspaket Herunterladen.

Wenn die Installation bis zu dem Punkt fortschreitet, an dem die Rastertopologie definiert ist, werden Sie aufgefordert, die Wiederherstellungspaket-Datei herunterzuladen (.zip) und zu bestätigen, dass Sie auf den Inhalt dieser Datei zugreifen können. Sie müssen die Wiederherstellungspaket-Datei herunterladen, damit Sie das StorageGRID-System wiederherstellen können, falls ein oder mehrere Grid-Nodes ausfallen.

Vergewissern Sie sich, dass Sie den Inhalt der Datei extrahieren und anschließend an zwei sicheren und separaten Speicherorten speichern können .zip .

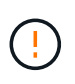

Die Recovery Package-Datei muss gesichert sein, weil sie Verschlüsselungsschlüssel und Passwörter enthält, die zum Abrufen von Daten vom StorageGRID-System verwendet werden können.

5. Wählen Sie die Option Ich habe die Wiederherstellungspaket-Datei erfolgreich heruntergeladen und verifiziert, und klicken Sie dann auf Weiter.

Download Recovery Package Before proceeding, you must download the Recovery Package file. This file is necessary to recover the StorageGRID system if a failure occurs. When the download completes, open the zip file and confirm it includes a "gpt-backup" directory and a second zip file. Then, extract this inner .zip file and confirm you can open the passwords.txt file. After you have verified the contents, copy the Recovery Package file to two safe, secure, and separate locations. The Recovery Package file must be secured because it contains encryption keys and passwords that can be used to obtain data from the StorageGRID system. **O** The Recovery Package is required for recovery procedures and must be stored in a secure location. Download Recovery Package □ I have successfully downloaded and verified the Recovery Package file.

Wenn die Installation noch läuft, wird die Seite Installationsstatus geöffnet. Auf dieser Seite wird der Installationsfortschritt für jeden Grid-Knoten angezeigt.

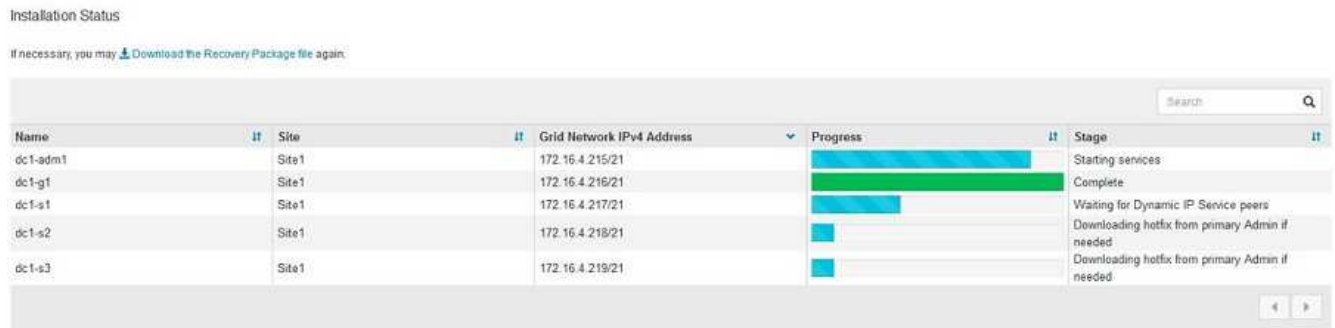

Wenn die komplette Phase für alle Grid-Knoten erreicht ist, wird die Anmeldeseite für Grid Manager geöffnet.

6. Melden Sie sich beim Grid Manager als Root-Benutzer mit dem Passwort an, das Sie bei der Installation angegeben haben.

## <span id="page-34-0"></span>**Upgrade von Bare-Metal-Nodes in StorageGRID**

Erfahren Sie mehr über den Upgrade-Prozess für Bare-Metal-Nodes in StorageGRID.

Der Upgrade-Prozess für Bare-Metal-Nodes unterscheidet sich von dem für Appliances oder VMware Nodes. Bevor Sie ein Upgrade eines Bare-Metal-Knotens durchführen, müssen Sie zunächst die RPM-Dateien auf allen Hosts aktualisieren, bevor Sie das Upgrade über die GUI ausführen.

```
[root@host1 rpms]# rpm -Uvh StorageGRID-Webscale-Images-*.rpm
[root@host1 rpms]# rpm -Uvh StorageGRID-Webscale-Service-*.rpm
```
Jetzt können Sie mit dem Software-Upgrade über die GUI fortfahren.

#### **Copyright-Informationen**

Copyright © 2024 NetApp. Alle Rechte vorbehalten. Gedruckt in den USA. Dieses urheberrechtlich geschützte Dokument darf ohne die vorherige schriftliche Genehmigung des Urheberrechtsinhabers in keiner Form und durch keine Mittel – weder grafische noch elektronische oder mechanische, einschließlich Fotokopieren, Aufnehmen oder Speichern in einem elektronischen Abrufsystem – auch nicht in Teilen, vervielfältigt werden.

Software, die von urheberrechtlich geschütztem NetApp Material abgeleitet wird, unterliegt der folgenden Lizenz und dem folgenden Haftungsausschluss:

DIE VORLIEGENDE SOFTWARE WIRD IN DER VORLIEGENDEN FORM VON NETAPP ZUR VERFÜGUNG GESTELLT, D. H. OHNE JEGLICHE EXPLIZITE ODER IMPLIZITE GEWÄHRLEISTUNG, EINSCHLIESSLICH, JEDOCH NICHT BESCHRÄNKT AUF DIE STILLSCHWEIGENDE GEWÄHRLEISTUNG DER MARKTGÄNGIGKEIT UND EIGNUNG FÜR EINEN BESTIMMTEN ZWECK, DIE HIERMIT AUSGESCHLOSSEN WERDEN. NETAPP ÜBERNIMMT KEINERLEI HAFTUNG FÜR DIREKTE, INDIREKTE, ZUFÄLLIGE, BESONDERE, BEISPIELHAFTE SCHÄDEN ODER FOLGESCHÄDEN (EINSCHLIESSLICH, JEDOCH NICHT BESCHRÄNKT AUF DIE BESCHAFFUNG VON ERSATZWAREN ODER -DIENSTLEISTUNGEN, NUTZUNGS-, DATEN- ODER GEWINNVERLUSTE ODER UNTERBRECHUNG DES GESCHÄFTSBETRIEBS), UNABHÄNGIG DAVON, WIE SIE VERURSACHT WURDEN UND AUF WELCHER HAFTUNGSTHEORIE SIE BERUHEN, OB AUS VERTRAGLICH FESTGELEGTER HAFTUNG, VERSCHULDENSUNABHÄNGIGER HAFTUNG ODER DELIKTSHAFTUNG (EINSCHLIESSLICH FAHRLÄSSIGKEIT ODER AUF ANDEREM WEGE), DIE IN IRGENDEINER WEISE AUS DER NUTZUNG DIESER SOFTWARE RESULTIEREN, SELBST WENN AUF DIE MÖGLICHKEIT DERARTIGER SCHÄDEN HINGEWIESEN WURDE.

NetApp behält sich das Recht vor, die hierin beschriebenen Produkte jederzeit und ohne Vorankündigung zu ändern. NetApp übernimmt keine Verantwortung oder Haftung, die sich aus der Verwendung der hier beschriebenen Produkte ergibt, es sei denn, NetApp hat dem ausdrücklich in schriftlicher Form zugestimmt. Die Verwendung oder der Erwerb dieses Produkts stellt keine Lizenzierung im Rahmen eines Patentrechts, Markenrechts oder eines anderen Rechts an geistigem Eigentum von NetApp dar.

Das in diesem Dokument beschriebene Produkt kann durch ein oder mehrere US-amerikanische Patente, ausländische Patente oder anhängige Patentanmeldungen geschützt sein.

ERLÄUTERUNG ZU "RESTRICTED RIGHTS": Nutzung, Vervielfältigung oder Offenlegung durch die US-Regierung unterliegt den Einschränkungen gemäß Unterabschnitt (b)(3) der Klausel "Rights in Technical Data – Noncommercial Items" in DFARS 252.227-7013 (Februar 2014) und FAR 52.227-19 (Dezember 2007).

Die hierin enthaltenen Daten beziehen sich auf ein kommerzielles Produkt und/oder einen kommerziellen Service (wie in FAR 2.101 definiert) und sind Eigentum von NetApp, Inc. Alle technischen Daten und die Computersoftware von NetApp, die unter diesem Vertrag bereitgestellt werden, sind gewerblicher Natur und wurden ausschließlich unter Verwendung privater Mittel entwickelt. Die US-Regierung besitzt eine nicht ausschließliche, nicht übertragbare, nicht unterlizenzierbare, weltweite, limitierte unwiderrufliche Lizenz zur Nutzung der Daten nur in Verbindung mit und zur Unterstützung des Vertrags der US-Regierung, unter dem die Daten bereitgestellt wurden. Sofern in den vorliegenden Bedingungen nicht anders angegeben, dürfen die Daten ohne vorherige schriftliche Genehmigung von NetApp, Inc. nicht verwendet, offengelegt, vervielfältigt, geändert, aufgeführt oder angezeigt werden. Die Lizenzrechte der US-Regierung für das US-Verteidigungsministerium sind auf die in DFARS-Klausel 252.227-7015(b) (Februar 2014) genannten Rechte beschränkt.

#### **Markeninformationen**

NETAPP, das NETAPP Logo und die unter [http://www.netapp.com/TM](http://www.netapp.com/TM\) aufgeführten Marken sind Marken von NetApp, Inc. Andere Firmen und Produktnamen können Marken der jeweiligen Eigentümer sein.